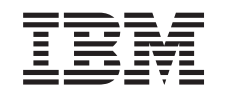

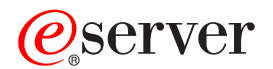

iSeries Síťové technologie - Nastavení TCP/IP

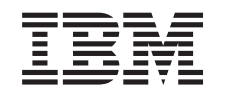

# ERserver

iSeries Síťové technologie - Nastavení TCP/IP

**© Copyright International Business Machines Corporation 1998, 2002. Všechna práva vyhrazena.**

# **Obsah**

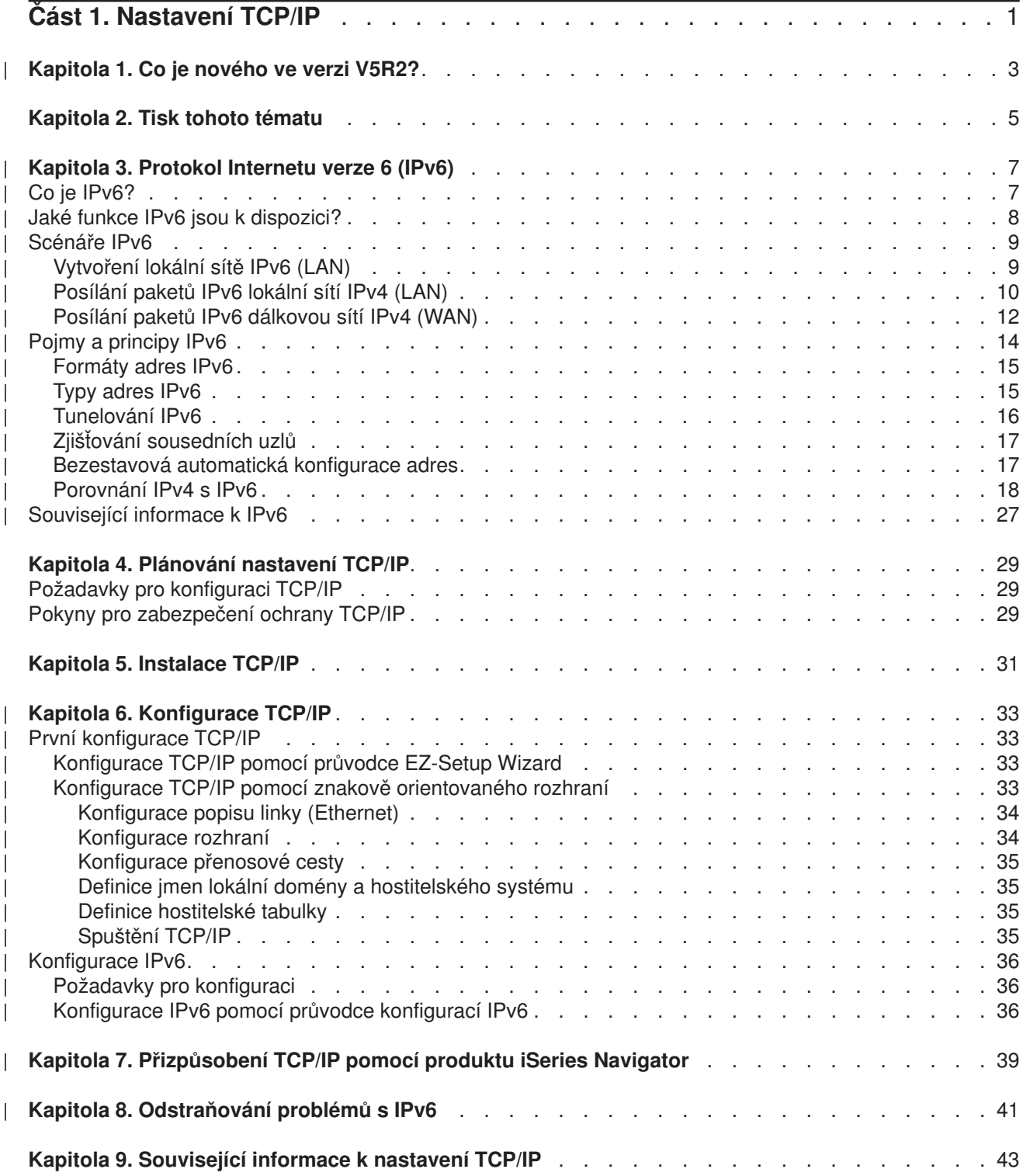

# <span id="page-6-0"></span>**Část 1. Nastavení TCP/IP**

Právě jste obdrželi server iSeries a rádi byste jej co nejdříve uvedli do provozu. Tato část popisuje nástroje a procedury pro nastavení spojení a konfigurování TCP/IP na serveru iSeries. Po dokončení těchto výchozích úloh budete připraveni k rozšíření o aplikace TCP/IP, což vám umožní splnění vašich jedinečných potřeb.

#### **[Co je nového ve verzi V5R2?](#page-8-0)**

V této kapitole najdete informace o novinkách a změnách v TCP/IP.

#### **[Tisk tohoto tématu](#page-10-0)**

Toto téma slouží k vytisknutí nebo stažení příručky k nastavení TCP/IP ve formátu PDF (Portable Document Format (PDF).

#### **[Protokol Internetu verze 6 \(IPv6\)](#page-12-0)**

Nový protokol Internetu, IPv6, bude hrát v budoucnosti Internetu klíčovou roli. IPv6 můžete používat na serveru iSeries. Toto téma obsahuje obecné informace o IPv6 a o jeho implementaci na serveru iSeries.

### **[Plánování](#page-34-0) nastavení TCP/IP**

Toto téma využijete při přípravě k instalaci a konfiguraci TCP/IP na serveru iSeries. Jsou zde uvedeny základní požadavky týkající se instalace a konfigurace. To znamená, že budete mít k dispozici veškeré informace, které potřebujete k tomu, abyste mohli začít s konfigurováním TCP/IP. Dále jsou zde uvedeny odkazy na související termíny a principy.

#### **[Instalace TCP/IP](#page-36-0)**

Toto téma vás provede instalací produktů, jež připraví váš server iSeries na provoz.

### **[Konfigurace TCP/IP](#page-38-0)**

Toto téma uvádí způsob, jak zprovoznit server iSeries a konfigurovat TCP/IP. Kromě toho obsahuje pokyny ke konfiguraci IPv6.

### **Přizpůsobení TCP/IP pomocí [produktu iSeries Navigator](#page-44-0)**

Toto téma uvádí možnosti přizpůsobení TCP/IP pomocí produktu iSeries Navigator.

### **Odstraňování problémů s TCP/IP**

Setkáte-li se s jakýmikoli problémy se spojením nebo provozem TCP/IP, možná řešení najdete v tématu Odstraňování problémů s TCP/IP. V této příručce najdete pomoc s řešením problémů souvisejících s IPv4 i IPv6.

#### **Související [informace k nastavení](#page-48-0) TCP/IP**

Toto téma vám zodpoví otázku ″Co dalšího bych ještě mohl udělat?″ Můžete zde vyhledat odkazy na služby a aplikace, které zvýší výkon vašeho serveru.

# **Kapitola 1. Co je nového ve verzi V5R2?**

<span id="page-8-0"></span>| |

| | | | | |

| | | | | | |

| K novým položkám v tématu Nastavení TCP/IP pro verzi V5R2 (Version 5 Release 2) patří:

### v **[Konfigurace TCP/IP pomocí](#page-38-0) znakově orientovaného rozhraní**

Tato část obsahuje pokyny k nastavení TCP/IP určené zákazníkům, kteří musejí ke konfigurování serveru používat znakově orientované rozhraní. Oblíbenou metodou nastavování TCP/IP je použití průvodce EZ-Setup Wizard. Pokud však chcete používat produkt iSeries Navigator v osobním počítači vyžadujícím, aby před spuštěním produktu iSeries Navigator byla provedena základní konfigurace TCP/IP, musíte tuto základní konfiguraci provést v znakově orientovaném rozhraní.

- v **[Protokol Internetu verze 6 \(IPv6\)](#page-12-0)** Toto téma obsahuje základní informace o IPv6 a jeho implementaci na serveru iSeries. v **[Konfigurace IPv6](#page-41-0)** |
	- V této části najdete požadavky pro konfiguraci a pokyny ke konfiguraci serveru pro IPv6.
- v **Přizpůsobení TCP/IP pomocí [produktu iSeries Navigator](#page-44-0)** Toto téma bylo rozšířeno. Najdete v něm nové způsoby, jak upravit konfiguraci TCP/IP. Ke konfigurování IPv6 a vytváření nových rozhraní a přenosových cest můžete v prostředí produktu iSeries Navigator používat nové průvodce.

Další informace o novinkách a změnách v této verzi najdete v dokumentu Sdělení pro uživatele |

# <span id="page-10-0"></span>**Kapitola 2. Tisk tohoto tématu**

Chcete-li si prohlédnout nebo stáhnout PDF verzi, vyberte odkaz [Nastavení](rzai2mst.pdf) TCP/IP (asi 326 KB nebo 41 stran).

K uložení PDF souboru na svou pracovní stanici za účelem prohlížení a tisku použijte tento postup:

- 1. Klepněte pravým tlačítkem myši v prohlížeči na odkaz na soubor PDF (klepněte pravým tlačítkem na výše uvedený odkaz).
- 2. Klepněte na **Save Target As... (Uložit cíl jako...)**.
- 3. Vyhledejte adresář, do kterého chcete PDF soubor uložit.
- 4. Klepněte na **Save** (Uložit).

### **Stažení aplikace Adobe Acrobat Reader**

Potřebujete-li k prohlížení nebo tisku těchto souborů PDF aplikaci Adobe Acrobat Reader, můžete si její

kopii stáhnout z webové [stránky Adobe](http://www.adobe.com/products/acrobat/readstep.html) (www.adobe.com/prodindex/acrobat/readstep.html)  $\blacktriangleright$ .

# **Kapitola 3. Protokol Internetu verze 6 (IPv6)**

Protokol Internetu verze 6 (IPv6) je aktualizovanou verzí protokolu Internetu verze 4 (IPv4) a bude postupně nahrazovat IPv4 jako standard sítě Internet. | |

Možná přemýšlíte, jak pomocí IPv6 zdokonalit elektronické podnikání své firmy. Možná jste programátor | a chcete vytvářet aplikace založené na IPv6, aby vaše firma mohla využívat výhod tohoto zdokonaleného | protokolu Internetu. Chcete-li získat základní informace o IPv6 a o způsobech používání IPv6 na serveru iSeries, přečtěte si tato témata: |

### **Co je IPv6?**

<span id="page-12-0"></span>| |

|

| | |

| |

> | |

> | | | |

> | |

 $\overline{\phantom{a}}$ 

| |

| | | | | |

|

V této části se dozvíte, proč IPv6 nahradí IPv4 jako standard sítě Internet a jak jej můžete využít ve svůj prospěch.

### **Jaké [funkce IPv6 jsou k dispozici?](#page-13-0)**

Zde se dozvíte, jak je IPv6 v současné době implementován na serveru iSeries.

### **[Scénáře IPv6](#page-14-0)**

Tyto příklady vám pomohou porozumět, ve kterých situacích byste mohli ve své firmě využít IPv6.

### **[Pojmy a principy IPv6](#page-19-0)**

V této části se seznámíte se základními pojmy a principy IPv6. Nevíte-li jistě, jaké jsou mezi IPv4 a IPv6 rozdíly, můžete si přečíst podrobná porovnání, například porovnání adres IPv4 a IPv6 nebo rozdíly mezi záhlavími paketů IPv4 a paketů IPv6.

### **[Konfigurace IPv6](#page-41-0)**

Tato část obsahuje hardwarové a softwarové požadavky a pokyny ke konfigurování IPv6 na serveru.

### **[Odstraňování](#page-46-0) problémů s IPv6**

Zde najdete řešení problémů s IPv6.

### **Související [informace k IPv6](#page-32-0)**

Tato část obsahuje odkazy na zdroje informací usnadňující pochopení IPv6.

### **Co je IPv6?**

Protokol Internetu verze 6 (IPv6) je pokračováním vývoje protokolu Internetu. Ve větší části sítě Internet se v současné době používá IPv4. Tento protokol je spolehlivý a odolný po více než 20 let. IPv4 však má L závažná omezení, která budou s rozvojem Internetu způsobovat další problémy. |

Zejména se prohlubuje nedostatek adres IPv4 potřebných pro všechna nová zařízení připojovaná | k Internetu. Podstatou zdokonalení IPv6 je rozšíření prostoru IP adres z 32 bitů na 128 bitů, které umožňuje fakticky neomezený počet jedinečných IP adres. Nový formát textu adres IPv6 je: | |

xxxx:xxxx:xxxx:xxxx:xxxx:xxxx:xxxx:xxxx |

Každé x představuje hexadecimální číslici reprezentující 4 bity. |

Rozšířená schopnost adresování IPv6 je řešením problému vyčerpání adres. Je to velmi důležité, protože stále více lidí používá přenosné počítače a mobilní telefony. Rostoucí požadavky uživatelů s bezdrátovým připojením přispívají k vyčerpání adres IPv4. Rozšíření prostoru IP adres v IPv6 řeší tento problém tím, že bude k dispozici dostatečný počet IP adres pro rostoucí počet bezdrátových zařízení. | | |

Kromě těchto možností adresování poskytuje IPv6 nové funkce, které zjednodušují konfigurování a správu adres v síti. Konfigurování a údržba sítí je náročná činnost. IPv6 snižuje pracovní zátěž automatizací některých úkolů správce sítě.

Budete-li používat IPv6, nebudete muset při přechodu k jinému poskytovateli služeb sítě Internet (ISP) přečíslovat adresy zařízení. Stávající adresy můžete zachovat, protože jsou globálně jedinečné. | |

Funkce automatické konfigurace zajišťuje automatické nakonfigurování adres rozhraní a směrovačů. Při bezestavové automatické konfiguraci vytvoří IPv6 z adresy MAC počítače a z prefixu sítě poskytnutého lokálním uzlem novou jedinečnou adresu IPv6. Tato funkce odstraňuje potřebu serveru DHCP, což šetří čas administrátora a peníze firmy.

Odkazy na další zdroje informací o IPv6 najdete v části Související [informace k IPv6.](#page-32-0)

Informace související konkrétně se serverem iSeries najdete v části Jaké funkce IPv6 jsou k dispozici?.

### **Jaké funkce IPv6 jsou k dispozici?**

IBM implementuje IPv6 pro server iSeries již v několika vydáních softwaru. IPv6 je v současné době implementován v platformě pro vývoj aplikací, která slouží k vývoji a testování aplikací IPv6. Funkce IPv6 jsou pro stávající aplikace TCP/IP transparentní a existují společně s funkcemi IPv4.

Hlavní funkce serveru iSeries ovlivněné IPv6 jsou tyto:

### v **Konfigurace**

<span id="page-13-0"></span>| | |

| | | |

|

| | | | | |

| | | | | | | | | | | | | | | | | | | | | | | | | |

Uvědomte si, že proces konfigurace se u IPv6 liší od procesu konfigurace u IPv4. Chcete-li používat funkce IPv6, musíte změnit konfiguraci TCP/IP serveru tím, že nakonfigurujete linku pro IPv6. IPv6 můžete nakonfigurovat na lince Ethernet nebo na tunelové lince.

Pokud pro provoz IPv6 nakonfigurujete linku Ethernet, budou pakety IPv6 posílány sítí IPv6. Scénář popisující situaci, kdy byste mohli nakonfigurovat linku Ethernet pro IPv6, najdete v části [Vytvoření](#page-14-0) lokální sítě [IPv6 \(LAN\).](#page-14-0)

Pokud nakonfigurujete tunelové linky, budou pakety IPv6 posílány stávající sítí IPv4. Scénáře popisující dvě situace, kdy byste mohli vytvořit konfigurovanou tunelovou linku pro IPv6, najdete v částech [Posílání](#page-15-0) paketů [IPv6 lokální](#page-15-0) sítí IPv4 (LAN) a Posílání paketů [IPv6 dálkovou sítí](#page-17-0) IPv4 (WAN).

Chcete-li nakonfigurovat síť pro IPv6, přejděte na část [Konfigurace IPv6.](#page-41-0)

v **Sokety**

K vývoji a testování aplikací typu soket slouží rozhraní API a nástroje IPv6. IPv6 vylepšuje sokety tak, že aplikace mohou používat IPv6 s využitím nové skupiny adres: AF\_INET6. Tato vylepšení neovlivňují stávající aplikace IPv4. Můžete vytvářet aplikace, které podporují souběžný provoz IPv4 a IPv6, nebo pouze provoz IPv6. Další informace o IPv6 pro sokety najdete v tématu věnovaném používání skupiny adres AF\_INET6.

v **DNS**

DNS (Domain Name System) podporuje adresy typu AAAA a novou doménu pro zpětná vyhledávání: IP6.ARPA. Přestože DNS dokáže číst informace IPv6, server musí ke komunikaci s DNS používat IPv4.

v **Odstraňování problémů s TCP/IP** Pro sítě a tunely IPv6 můžete používat standardní nástroje pro odstraňování problémů, například příkazy PING a NETSTAT, trasování přenosové cesty a trasování komunikace. Tyto nástroje nyní podporují formát adres IPv6. Chcete-li řešit problémy se sítěmi IPv4 i IPv6, přejděte na téma Odstraňování problémů s TCP/IP.

Odkazy na zdroje informací o IPv6 najdete v části Související [informace k IPv6.](#page-32-0) |

# **Scénáře IPv6**

<span id="page-14-0"></span>| | | | | | |

| |

> | | | |

> | | | | | |

> | |

> |

Chcete-li porozumět, proč implementovat IPv6 a jak nastavit síť v konkrétních situacích, seznamte se s těmito scénáři:

- Vytvoření lokální sítě IPv6 (LAN)
- v Posílání paketů [IPv6 lokální](#page-15-0) sítí IPv4 (LAN)
- v Posílání paketů [IPv6 dálkovou sítí](#page-17-0) IPv4 (WAN)

**Poznámka:** V těchto scénářích představují IP adresy 10.x.x.x veřejné IP adresy. Všechny adresy použité v těchto scénářích jsou uvedeny jen jako příklad.

Chcete-li nakonfigurovat server pro IPv6, přejděte na část [Konfigurace IPv6.](#page-41-0) |

Definice základních pojmů a principů IPv6 najdete v části [Pojmy a principy IPv6.](#page-19-0) |

### **Vytvoření lokální sítě IPv6 (LAN)**

### **Situace**

IPv6 nakonec nahradí IPv4 jako standard sítě Internet. Vaše firma se proto rozhodne implementovat IPv6 pro své finanční operace a zakoupí novou účtovací aplikaci, která k připojování používá IPv6. Tato aplikace se potřebuje připojovat k jiné instanci této aplikace, která je umístěna na jiném serveru připojeném do lokální sítě (LAN) typu Ethernet daného uzlu. Vaším úkolem je nakonfigurovat server pro IPv6 tak, aby vaše firma mohla začít používat účtovací aplikaci. Uspořádání sítě pro tento scénář je znázorněno na následujícím obrázku.

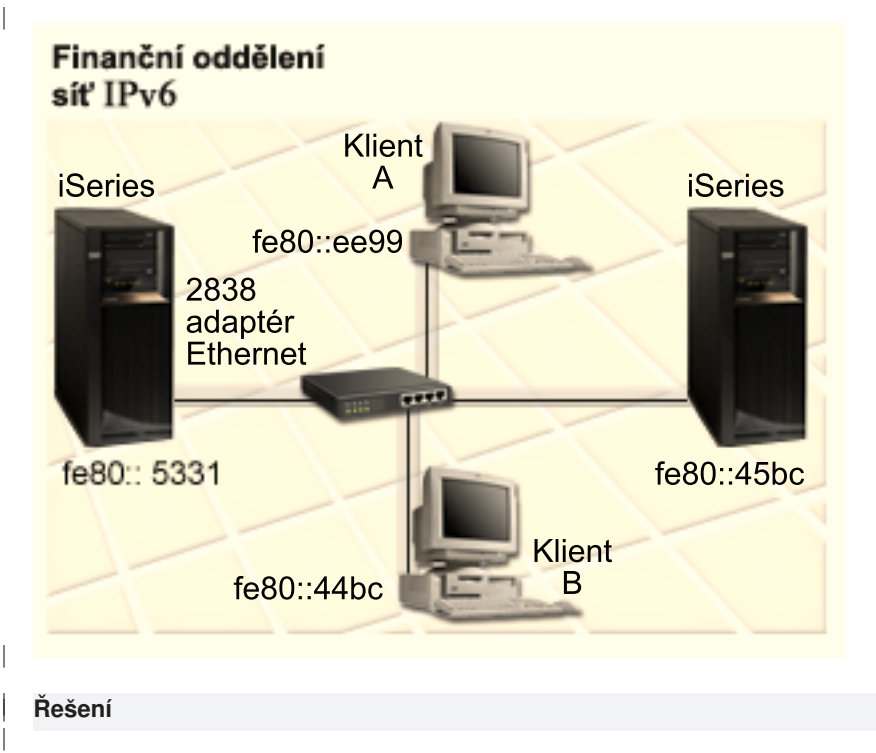

Chcete-li vytvořit LAN typu IPv6, musíte pro IPv6 nakonfigurovat popis linky Ethernet. Když zaměstnanci používají účtovací aplikaci, putují pakety IPv6 sítí mezi servery iSeries a počítači typu klient.

Požadavky pro konfiguraci zahrnují:

- OS/400 (verze 5 vydání 2 nebo novější).
- Adaptéry 2838 nebo 2849 typu Ethernet, které jsou v současné době jedinými typy hardwarových prostředků podporovaných pro IPv6.
- Produkty iSeries Access for Windows a iSeries Navigator (síťová komponenta produktu iSeries Navigator).
- Na serveru musí být spuštěn TCP/IP. Proto musíte před konfigurováním linky Ethernet pro IPv6 na serveru nakonfigurovat samostatné fyzické rozhraní IPv4. Pokud jste nenakonfigurovali server pro IPv4, přejděte před konfigurováním linky pro IPv6 na část První [konfigurace TCP/IP.](#page-38-0)

### **Konfigurace**

<span id="page-15-0"></span>| | | | | | | | | | |

| | |

| | |

| | | |

| | | |

| | | | | Chcete-li nakonfigurovat popis linky Ethernet pro IPv6, musíte použít průvodce **konfigurací IPv6** v prostředí produktu iSeries Navigator. IPv6 je možné nakonfigurovat pouze v prostředí produktu iSeries Navigator nelze použít znakově orientované rozhraní.

Průvodce požaduje jméno hardwarového komunikačního prostředku na serveru, na kterém chcete IPv6 nakonfigurovat; například CMN01. Musí to být adaptér 2838 nebo 2849 typu Ethernet, který není v současné době nakonfigurován pro IPv4.

Chcete-li použít průvodce **konfigurací IPv6**, proveďte následující kroky:

- 1. V prostředí produktu iSeries Navigator vyberte **Server ––> Síť ––> Konfigurace TCP/IP**.
- 2. Klepněte pravým tlačítkem myši na **IPv6**, vyberte **Konfigurace IPv6** a postupujte podle pokynů průvodce pro konfiguraci linky Ethernet pro IPv6.

### **Posílání paketů IPv6 lokální sítí IPv4 (LAN)**

### **Situace**

Vaše firma vytvořila novou účtovací aplikaci založenou na IPv6. Je to aplikace typu klient/server, kterou budete používat lokálně. Aplikace komunikuje se svými dalšími instancemi, které jsou umístěny ve stejném uzlu, avšak v jiných budovách a lokálních sítích. Vaše firma sice chce pro tuto aplikaci použít IPv6, nehodlá však změnit celou infrastrukturu IPv4 na IPv6. Vaším úkolem je nakonfigurovat tunelové linky IPv6, které budou přenášet pakety IPv6 lokálními sítěmi IPv4. Uspořádání sítě pro tento scénář je znázorněno na

následujícím obrázku.

| |

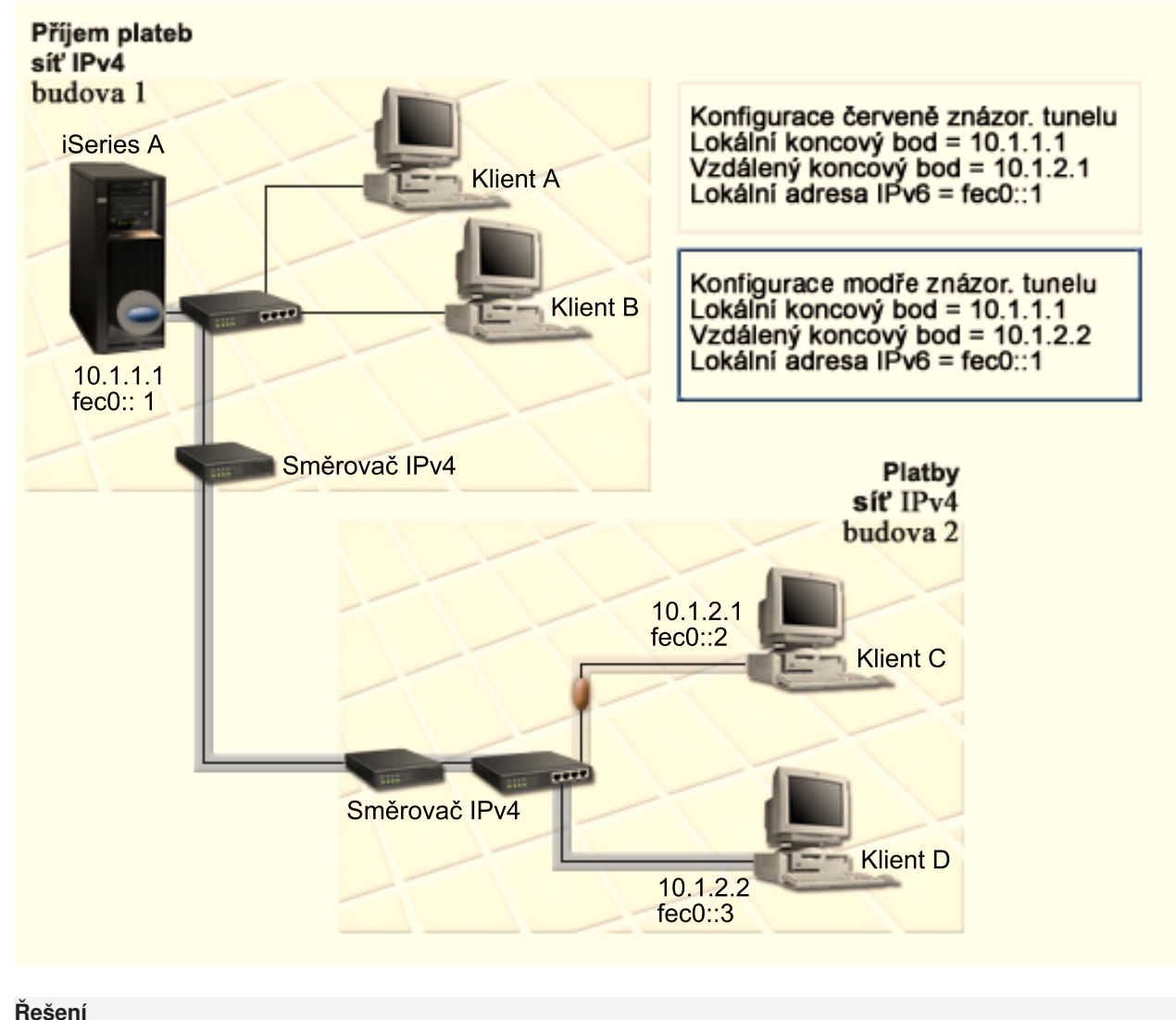

| | | |

| | |

| | | |  $\blacksquare$ 

> | | | |

Chcete-li v těchto lokálních sítích IPv4 používat k přenosu protokol IPv6, musíte vytvořit dva konfigurované tunely a několik asociovaných přenosových cest. V tomto příkladu je jeden tunel znázorněn červeně a druhý tunel modře.

Nejdříve se zabývejme červeným tunelem:

- v Červený tunel začíná na serveru iSeries A (lokální koncový bod 10.1.1.1) v budově 1 a končí v počítači typu klient C (vzdálený koncový bod 10.1.2.1) v budově 2.
- v Server iSeries A zapouzdří paket IPv6 do paketu IPv4 a pošle paket IPv4 tunelem do počítače typu klient C. Ten odstraní obálku paketu IPv6, aby se mohl připojit k jiné instanci aplikace používající IPv6.

Nyní se zabývejme modrým tunelem: |

- v Modrý tunel začíná podobně jako červený tunel na serveru iSeries A (lokální koncový bod 10.1.1.1) v budově 1. Končí však v počítači typu klient D (vzdálený koncový bod 10.1.2.2) v budově 2.
- v Server iSeries A zapouzdří paket IPv6 do paketu IPv4 a pošle paket IPv4 tunelem do počítače typu klient D. Ten odstraní obálku paketu IPv6, aby se mohl připojit k jiné instanci aplikace používající IPv6.

Všechna tunelová spojení jsou dvoubodová, u každého tunelu proto musíte definovat vzdálený koncový bod. Toho lze dosáhnout vytvořením dvou přenosových cest. Obě cesty jsou asociovány se stejnou tunelovou linkou, jako další směrovací uzel je však v každé z nich definován jiný vzdálený koncový bod. Jinak řečeno, při vytvoření přenosových cest definujete vzdálené koncové body pro oba tunely.

Kromě toho, že vytvoříte počáteční přenosové cesty, které definují koncové body tunelů a umožňují paketům dostat se do počítačů typu klient v budově 2, musíte vytvořit další dvě přenosové cesty, aby se pakety mohly vracet do serveru v budově 1.

Požadavky pro konfiguraci zahrnují:

- OS/400 (verze 5 vydání 2 nebo novější).
- Produkty iSeries Access for Windows a iSeries Navigator (síťová komponenta produktu iSeries Navigator).
- v Dříve než vytvoříte konfigurovanou tunelovou linku, musíte na serveru nakonfigurovat TCP/IP (používající IPv4). Pokud jste nenakonfigurovali server pro IPv4, přejděte před konfigurováním tunelové linky pro IPv6 na část První [konfigurace TCP/IP.](#page-38-0)

### **Konfigurace**

<span id="page-17-0"></span>| | | |

| | |

| | | | | | | | | |

| | |

| | | | | | | | |

| | | | | | | |

| | | |

| | | | Chcete-li nakonfigurovat tunelovou linku, musíte použít průvodce **konfigurací IPv6** a průvodce **novou přenosovou cestou IPv6** v prostředí produktu iSeries Navigator. IPv6 je možné nakonfigurovat pouze v prostředí produktu iSeries Navigator - nelze použít znakově orientované rozhraní.

Chcete-li pomocí průvodce **konfigurací IPv6** vytvořit červenou tunelovou linku, proveďte následující kroky:

- 1. V prostředí produktu iSeries Navigator vyberte **Server ––> Síť ––> Konfigurace TCP/IP**.
- 2. Klepněte pravým tlačítkem myši na **IPv6**, vyberte průvodce **konfigurací IPv6** a postupujte podle pokynů průvodce pro konfiguraci tunelové linky pro IPv6. Průvodce **konfigurací IPv6** vás po dokončení vyzve k vytvoření nové přenosové cesty pro konfigurovanou tunelovou linku a objeví se dialog průvodce **novou přenosovou cestou IPv6**. Novou přenosovou cestu musíte vytvořit, aby mohly pakety IPv6 procházet červeným tunelem.
- 3. Pomocí průvodce **novou přenosovou cestou IPv6** vytvořte přenosovou cestu pro červený tunel. Jako následující směrovací uzel zadejte vzdálený koncový bod 10.1.2.1 a jako cílovou adresu zadejte fec0::2.

Pomocí průvodce **novou přenosovou cestou IPv6** vytvořte přenosovou cestu pro modrý tunel. Všimněte si, že není nezbytné vytvořit modrý tunel pomocí průvodce **konfigurací IPv6**. Modrý tunel se vytvoří, když pomocí průvodce **novou přenosovou cestou IPv6** definujete jeho vzdálený koncový bod. Při použití průvodce **novou přenosovou cestou IPv6** proveďte následující kroky:

- 1. V prostředí produktu iSeries Navigator vyberte **Server ––> Síť ––> Konfigurace TCP/IP ––> IPv6**.
- 2. Klepněte pravým tlačítkem myši na **Přenosové cesty**, vyberte **Nová přenosová cesta** a podle pokynů průvodce nakonfigurujte přenosovou cestu IPv6 pro modrý tunel. Jako následující směrovací uzel zadejte vzdálený koncový bod 10.1.2.2 a jako cílovou adresu zadejte fec0::3.

Po vytvoření konfigurovaných tunelových linek a přenosových cest, které definují koncové body tunelů, musíte vytvořit přenosovou cestu pro počítač typu klient C a přenosovou cestu pro počítač typu klient D tyto cesty budou sloužit ke zpětnému přenosu paketů do serveru v budově 1. U obou těchto cest zadejte jako následující směrovací uzel koncový bod 10.1.1.1 a jako cílovou adresu uveďte fec0::1.

## **Posílání paketů IPv6 dálkovou sítí IPv4 (WAN)**

### **Situace**

Vaše firma používá účtovací aplikaci pro účty pohledávek na serveru ve své pobočce v Chicagu. Potřebujete, aby se aplikace připojovala k serveru v pobočce v Dallasu. Tato aplikace používá na serverech v obou městech adresování IPv6. Protože váš poskytovatel služeb sítě Internet (ISP) nemůže mezi těmito dvěma uzly poskytnout směrovače IPv6, musíte mezi oběma servery nakonfigurovat tunel. Pakety aplikace budou procházet při přenosu mezi vašimi dvěma servery tímto tunelem vedoucím přes dálkovou síť (WAN) typu IPv4. Uspořádání sítě pro tento scénář je znázorněno na následujícím obrázku.

**Poznámka:** V tomto scénáři představují IP adresy 10.x.x.x veřejné IP adresy, které mohou být globálně směrovány. Všechny použité adresy jsou uvedeny jen jako příklad.

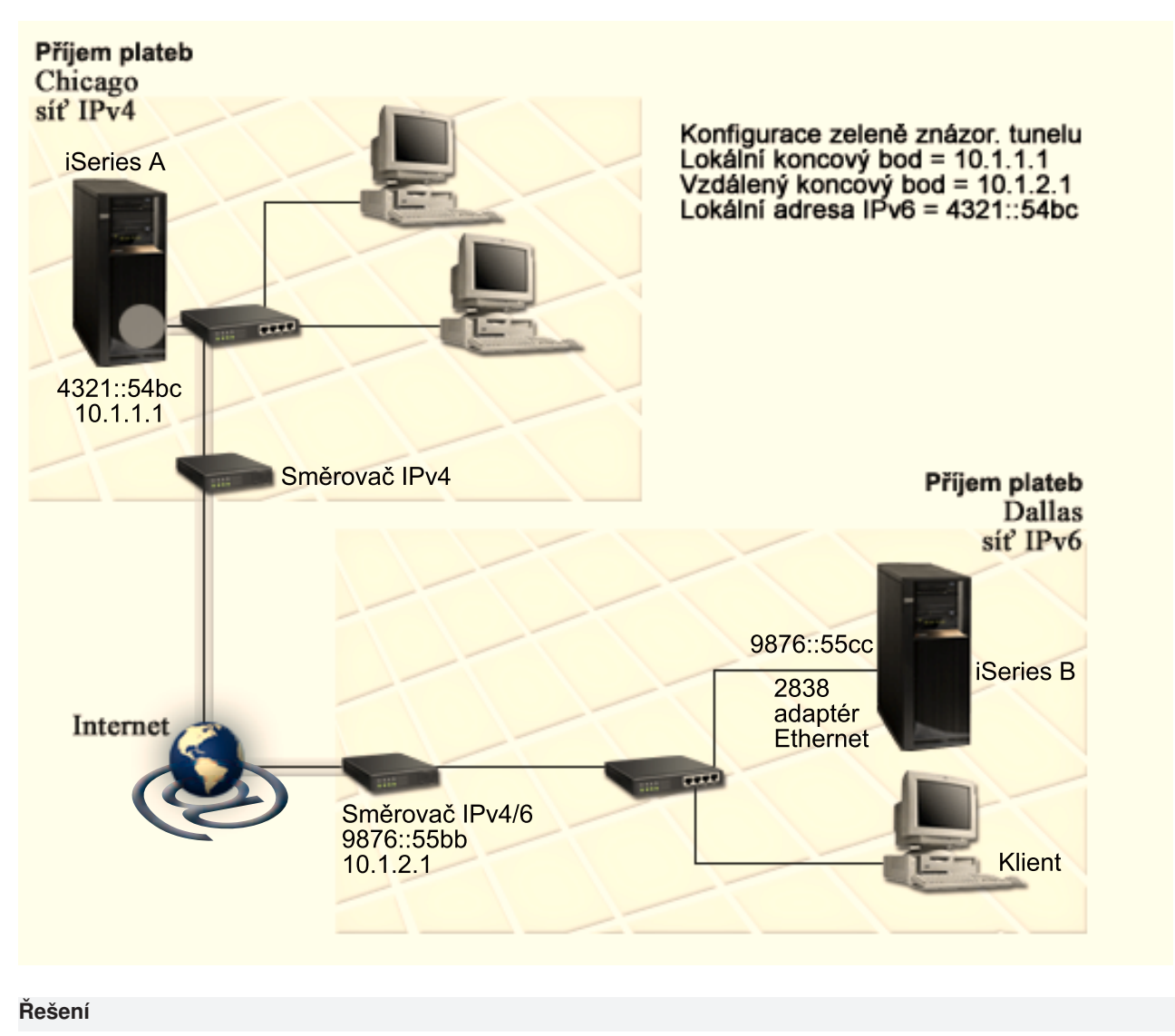

Chcete-li používat IPv6 přes dálkovou síť (WAN) tvořenou infrastrukturou IPv4, musíte vytvořit konfigurovanou tunelovou linku a několik asociovaných přenosových cest. Funguje to takto:

- v Tunel začíná na serveru iSeries A (lokální koncový bod 10.1.1.1) v Chicagu a končí ve směrovači IPv4/6 (vzdálený koncový bod 10.1.2.1) v Dallasu.
- v Aplikace umístěná na serveru iSeries A se potřebuje připojit k aplikaci umístěné na serveru iSeries B. Server iSeries A zapouzdří paket IPv6 do paketu IPv4 a pošle ho tunelem do směrovače IPv4/6. Směrovač odstraní obálku paketu IPv6 a pošle paket IPv6 serveru iSeries B.
- v Paket se vrátí do Chicaga opačnou cestou.

| | | | | |

| | |

| | | |

| | | | | | | | Tunelové spojení je dvoubodové, u tunelu proto musíte definovat vzdálený koncový bod. Dosáhnete toho vytvořením přenosové cesty, která je asociována s touto tunelovou linkou. Přenosová cesta definuje jako následující směrovací uzel vzdálený koncový bod (10.1.2.1). Jinak řečeno, vzdálený koncový bod definujete při vytvoření přenosové cesty. Přenosová cesta kromě toho definuje cílovou adresu jako 9876::55cc (adresu IPv6 asociovanou se serverem iSeries B).

Kromě toho, že vytvoříte výchozí přenosovou cestu, která definuje koncový bod tunelu a umožňuje průchod paketů do serveru iSeries B v Dallasu, musíte vytvořit dvě další přenosové cesty, aby se pakety mohly vracet do serveru iSeries A v Chicagu.

Požadavky pro konfiguraci zahrnují:

- OS/400 (verze 5 vydání 2 nebo novější).
- Produkty iSeries Access for Windows a iSeries Navigator (síťová komponenta produktu iSeries Navigator).
- v Dříve než vytvoříte konfigurovanou tunelovou linku, musíte na serveru nakonfigurovat TCP/IP (používající IPv4). Pokud jste nenakonfigurovali server pro IPv4, přejděte před konfigurováním tunelové linky pro IPv6 na část První [konfigurace TCP/IP.](#page-38-0)

### **Konfigurace**

<span id="page-19-0"></span>| | | | |

| | |

| | | | | | | | | |

| | |

| | | | | | | | | |

| | | | |

| | | | |

| | |

| | Chcete-li nakonfigurovat tunelovou linku, musíte použít průvodce **konfigurací IPv6** a průvodce **novou přenosovou cestou IPv6** v prostředí produktu iSeries Navigator. Konfigurované tunely je možné nakonfigurovat pouze v prostředí produktu iSeries Navigator - nelze použít znakově orientované rozhraní.

Chcete-li pomocí průvodce **konfigurací IPv6** vytvořit tunelovou linku, proveďte následující kroky:

- 1. V prostředí produktu iSeries Navigator vyberte **Server ––> Síť ––> Konfigurace TCP/IP**.
- 2. Klepněte pravým tlačítkem myši na **IPv6**, vyberte **Konfigurace IPv6** a postupujte podle pokynů průvodce pro konfiguraci tunelové linky pro IPv6. Průvodce **konfigurací IPv6** vás po dokončení vyzve k vytvoření nové přenosové cesty pro konfigurovanou tunelovou linku a objeví se dialog průvodce **novou přenosovou cestou IPv6**. Novou přenosovou cestu musíte vytvořit, aby mohly pakety IPv6 procházet tunelem.
- 3. Pomocí průvodce **novou přenosovou cestou IPv6** vytvořte hostitelskou přenosovou cestu pro tunel. Jako následující směrovací uzel zadejte vzdálený koncový bod 10.1.2.1 a jako cílovou adresu zadejte 9876::55cc.

Po vytvoření konfigurované tunelové linky a přenosové cesty definující koncový bod tunelu musíte na serveru iSeries B a směrovači IPv4/6 vytvořit přenosové cesty, které umožní přenos paketů zpět do Chicaga. U přenosové cesty na serveru iSeries B zadejte jako následující směrovací uzel 9876::55bb a jako cílovou adresu uveďte 4321::54bc. U přenosové cesty ve směrovači IPv4/6 zadejte jako následující směrovací uzel 10.1.1.1 a jako cílovou adresu uveďte 4321::54bc.

**Poznámka:** Směrovač IPv4/6 v Dallasu vyžaduje přímou přenosovou cestu do 9876::55cc, protože však je tato přenosová cesta vytvořena automaticky, není ruční konfigurování nutné.

### **Pojmy a principy IPv6**

Chcete-li lépe rozumět, jak IPv6 funguje, přečtěte si popisy pojmů a principů IPv6:

### **Porovnání [IPv4 s IPv6](#page-23-0)**

V této části najdete porovnání atributů IPv4 s atributy IPv6. Tato tabulka umožňuje rychlé vyhledávání určitých funkcí a porovnávání jejich použití v obou protokolech Internetu.

### **[Formáty adres IPv6](#page-20-0)**

V této části zjistíte velikost a formát adresy IPv6.

### **Typy adres IPv6**

V této části se seznámíte s novými typy adres v oblasti IPv6.

### **[Tunelování](#page-21-0) IPv6**

<span id="page-20-0"></span>| |

> | |

> | | |

| | |

> | |

> |

| | | | | | |

| | | |

| | | | | | | |

|

| |

> | | |

Zde zjistíte, jak tunelování IPv6 umožňuje průchod sítí IPv4.

### **Zjišťování [sousedních uzlů](#page-22-0)**

Zde se dozvíte, jak zjišťování sousedních uzlů umožňuje vzájemnou komunikaci hostitelských systémů a směrovačů.

### **Bezestavová automatická [konfigurace adres](#page-22-0)**

Zde zjistíte, jak bezestavová automatická konfigurace adres umožňuje automatizaci některých úkolů správce sítě.

### **Formáty adres IPv6**

Velikost adresy IPv6 je 128 bitů. Preferovaná reprezentace adresy IPv6 je:

xxxx:xxxx:xxxx:xxxx:xxxx:xxxx:xxxx:xxxx, kde každé x označuje hexadecimální číslici představující 4 bity.  $\mathbb{L}$ Rozsah adres IPv6 je od 0000:0000:0000:0000:0000:0000:0000:0000 do ffff:ffff:ffff:ffff:ffff:ffff:ffff:ffff. L

Kromě tohoto preferovaného formátu mohou být adresy IPv6 zadány ve dvou dalších zkrácených formátech: L

### v **Vynechané úvodní nuly**

V adresách IPv6 lze vynechat úvodní nuly. Například adresu IPv6 1050:0000:0000:0000:0005:0600:300c:326b je možné zapsat takto: 1050:0:0:0:5:600:300c:326b.

### v **Dvě dvojtečky**

V adresách IPv6 lze místo série nul uvést dvě dvojtečky (::). Například adresu IPv6 ff06:0:0:0:0:0:0:c3 je možné zapsat takto: ff06::c3. Dvě dvojtečky je možné v IP adrese použít jen jednou.

Alternativní formát adres IPv6 kombinuje zápisy s dvojtečkami a tečkami, takže adresa IPv4 může být vložena v adrese IPv6. Prvních 96 bitů ležících nejvíce vlevo se zapisuje hexadecimálně, zatímco 32 bitů ležících nejvíce vpravo se zapisuje dekadicky, což indikuje vloženou adresu IPv4. Tento formát zajišťuje L kompatibilitu mezi uzly IPv6 a uzly IPv4 při práci ve smíšeném síťovém prostředí.

Tento alternativní formát se používá v následujících dvou typech adres IPv6:

### v **Adresa IPv6 mapovaná na adresu IPv4**

Tento typ adresy se používá k reprezentaci uzlů IPv4 jako adres IPv6. Umožňuje aplikacím založeným na IPv6 přímo komunikovat s aplikacemi používajícími IPv4. Příkladem může být adresa 0:0:0:0:0:ffff:192.1.56.10 a její zkrácený formát ::ffff:192.1.56.10/96.

### v **Adresa IPv6 kompatibilní s adresou IPv4**

Tento typ adresy se používá při tunelování. Umožňuje uzlům IPv6 komunikovat přes infrastrukturu IPv4. Příkladem může být adresa 0:0:0:0:0:0:192.1.56.10 a její zkrácený formát ::192.1.56.10/96.

Všechny tyto formáty jsou platnými formáty adresy IPv6. V prostředí produktu iSeries Navigator můžete uvést kterýkoli z těchto formátů adres IPv6. |

### **Typy adres IPv6**

Adresy IPv6 se dělí do tří základních typů:

### **Adresa unicast**

Adresa unicast označuje jediné rozhraní. Paket poslaný do cílového místa určeného adresou unicast putuje z jednoho hostitelského systému do cílového hostitelského systému.

Existují tři typy adres unicast: |

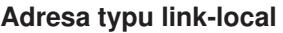

<span id="page-21-0"></span>| | | | |

| | | |

| | |

|

| | | | | |

| | |

| | | |

| | | | |

| | | | | |

| | | | | | Adresy typu link-local jsou určeny pro použití v jednom lokálním spoji (lokální síti). Adresy typu link-local jsou pro všechna rozhraní konfigurovány automaticky. U adresy typu link-local se používá prefix fe80::/10. Pakety s cílovou nebo zdrojovou adresou obsahující adresu typu link-local nepředávají směrovače dál.

### **Adresa typu site-local**

Adresy typu site-local jsou určeny pro použití v konkrétním uzlu. U adresy typu site-local se používá prefix fec0::/10. Pakety s cílovou adresou obsahující adresu typu site-local nepředávají směrovače ven z konkrétního uzlu.

### **Globální adresa**

Globální adresy jsou určeny pro použití v libovolné síti. Prefix používaný v globální adrese začíná binární hodnotou 001.

Existují tři speciální typy adres unicast:

### **Neuvedená adresa**

Neuvedená adresa je 0:0:0:0:0:0:0:0 nebo může být zkrácena na dvě dvojtečky (::). Neuvedená adresa indikuje neexistenci adresy. Nesmí být přidělena hostitelskému systému. Používat ji může hostitelský systém IPv6, který dosud nemá přidělenu adresu. Jestliže například hostitelský systém odešle paket, aby zjistil adresu z jiného uzlu, použije jako svou zdrojovou adresu neuvedenou adresu.

### **Adresa typu loopback**

Adresa typu loopback je 0:0:0:0:0:0:0:1 nebo může být zkrácena na tvar ::1. Uzel používá adresu typu loopback k tomu, aby poslal paket sám sobě.

### **Adresa anycast**

Adresa anycast určuje skupinu rozhraní, která mohou být v různých místech a sdílejí jedinou adresu. Paket poslaný na adresu anycast dojde pouze nejbližšímu členovi skupiny. Server iSeries v současné době nepodporuje adresování anycast.

### **Adresa multicast**

Adresa multicast určuje skupinu rozhraní, která mohou být v různých místech. U adresy multicast se používá prefix ff. Jestliže je na adresu multicast poslán paket, bude kopie paketu doručena každému členovi skupiny. Server iSeries v současné době poskytuje základní podporu adresování multicast. Vytváření rozhraní multicast a aplikace nejsou v současné době podporovány.

### **Tunelování IPv6**

Tunelování IPv6 umožňuje serveru iSeries připojovat se k uzlům IPv6 (hostitelským systémům a směrovačům) přes domény IPv4. Tunelování umožňuje, aby izolované uzly nebo sítě IPv6 spolu komunikovaly a nebylo kvůli tomu nutné měnit vlastní infrastrukturu IPv4. Tunelování umožňuje spolupráci protokolů IPv4 a IPv6, a poskytuje proto přechodný způsob implementace IPv6 při zachování připojitelnosti IPv4.

Tunel je tvořen dvěma dvouprotokolovými uzly (IPv4 a IPv6) v síti IPv4. Tyto dvouprotokolové uzly dokážou zpracovávat komunikaci IPv4 i IPv6. Jeden z krajních dvouprotokolových uzlů infrastruktury IPv6 vloží před každý přijatý paket IPv6 záhlaví IPv4 (zapouzdří jej) a odešle ho stávajícími linkami, jako by to byl normální provoz IPv4. Směrovače IPv4 pokračují ve směrování tohoto provozu. Jiný dvouprotokolový uzel na druhém konci tunelu odstraní z paketu IPv6 přidané záhlaví IPv4 (odpouzdří jej) a směruje ho na místo určení pomocí standardního protokolu IPv6.

Tunelování IPv6 probíhá u serveru iSeries přes konfigurované tunelové linky, což jsou virtuální linky. Konfigurované tunelové linky umožňují komunikaci protokolem IPv6 pro libovolný uzel se směrovatelnou adresou IPv4, který podporuje tunely IPv6. Tyto uzly mohou existovat kdekoli, tedy v lokální doméně IPv4 nebo ve vzdálené doméně.

Konfigurované tunelové spoje jsou dvoubodové. Chcete-li nakonfigurovat tento typ tunelové linky, musíte zadat lokální koncový bod tunelu (adresu IPv4), například 124.10.10.150, a lokální adresu IPv6, například 1080:0:0:0:8:800:200c:417a. Musíte také vytvořit přenosovou cestu IPv6, a umožnit tak průchod paketů tunelem. Při vytvoření přenosové cesty budete definovat jeden z koncových bodů tunelu (adresu IPv4) jako následující směrovací uzel přenosové cesty. Nakonfigurovat můžete neomezený počet koncových bodů pro neomezený počet tunelů.

Scénáře a obrázky demonstrující tunelování IPv6 najdete v částech Posílání paketů [IPv6 lokální](#page-15-0) sítí IPv4 [\(LAN\)](#page-15-0) a Posílání paketů [IPv6 dálkovou sítí](#page-17-0) IPv4 (WAN). |

### **Zjišťování sousedních uzlů** |

Funkce zjišťování sousedních uzlů jsou používány uzly IPv6 (hostitelskými systémy a směrovači) ke zjištění výskytu jiných uzlů IPv6, k určení adres (spojové vrstvy) uzlů, k vyhledání směrovačů schopných předávat pakety IPv6 a k udržování rychlé vyrovnávací paměti aktivních sousedních uzlů IPv6. Uzly IPv6 používají ke komunikaci s jinými uzly těchto pět zpráv ICMPv6 (Internet Control Message Protocol version 6):

### **Vyžádání směrovačů**

<span id="page-22-0"></span>| | | |

| | | | | |

|

| | | | | | | | | | | | | |

| | | | | | | |

|

|

| | |

Hostitelské systémy odesílají tyto zprávy, aby požádaly směrovače o vygenerování oznámení směrovačů. Hostitelský systém odešle počáteční vyžádání směrovačů, když začne být poprvé k dispozici v síti.

### **Oznámení směrovačů**

Směrovače odesílají tyto zprávy pravidelně nebo jako reakci na vyžádání směrovačů. Informace poskytnuté v oznámeních směrovačů používají hostitelské systémy k automatickému vytvoření rozhraní typu site-local, globálních rozhraní a asociovaných přenosových cest. Oznámení směrovačů také obsahují další informace o konfiguraci používané hostitelským systémem, například maximální přenosovou jednotku a mezní hodnotu směrovacích uzlů.

#### **Vyžádání sousedních uzlů** |

Uzly odesílají tyto zprávy, aby určily adresu (spojové vrstvy) uzlu nebo aby ověřily, zda je sousední uzel stále dostupný.

### **Oznámení sousedních uzlů**

Uzly odesílají tyto zprávy jako reakci na vyžádání sousedních uzlů nebo jako nevyžádanou zprávu oznamující změnu adresy.

### **Přesměrování**

Směrovače pomocí těchto zpráv informují hostitelské systémy o lepším směrovacím uzlu na přenosové cestě k místu určení.

Další informace o zjišťování sousedních uzlů a směrovačů najdete v dokumentu RFC 2461. Chcete-li si přečíst dokument RFC 2461, použijte k jeho vyhledání webovou stránku [editoru RFC](http://www.rfc-editor.org/rfcsearch.html) (http://www.rfc-| |

| editor.org/rfcsearch.html)

### **Bezestavová automatická konfigurace adres**

Bezestavová automatická konfigurace adres je postup, který používají uzly IPv6 (hostitelské systémy nebo | směrovače) k automatickému nakonfigurování adres IPv6 pro rozhraní. Uzel vytváří různé adresy IPv6 tak, že spojuje prefix adresy s adresou MAC nebo s identifikátorem rozhraní zadaným uživatelem. Prefixy zahrnují prefix typu link-local (fe80::/10) a prefixy v délce 64 oznámené lokálními směrovači IPv6 (pokud nějaké existují). Pokud je typ spoje schopen podporovat výběrové vysílání (multicast), bezestavová automatická konfigurace adres také vytvoří odpovídající rozhraní multicast. |

Dříve než uzel přiřadí adresu k rozhraní, zjišťuje, zda neexistují duplicitní adresy - ověřuje tedy, zda je adresa jedinečná. Uzel odešle dotaz vyžadující reakci sousedních uzlů na novou adresu a čeká na odpověď. Nedostane-li uzel odpověď, předpokládá, že je adresa jedinečná. Pokud uzel obdrží odpověď ve formě oznámení sousedního uzlu, je adresa již používána. Jestliže uzel zjistí, že jeho pokusná adresa IPv6 není jedinečná, je automatická konfigurace ukončena a rozhraní je nutné nakonfigurovat ručně.

### **Porovnání IPv4 s IPv6**

IBM implementuje IPv6 pro server iSeries již v několika vydáních softwaru. IPv6 je v současné době implementován v platformě pro vývoj aplikací, která slouží k vývoji a testování aplikací IPv6.

Pravděpodobně vás zajímají podrobnosti, kterými se IPv6 liší od IPv4. V následující tabulce můžete rychle projít známé atributy vztahující se k IPv4 a porovnat je s podobnými atributy protokolu IPv6. Vybráním atributu v následujícím seznamu se dostanete k porovnání odpovídajících atributů v tabulce.

• ["adresa" na stránce 19](#page-24-0)

<span id="page-23-0"></span>| | | | |

| | |

| | | | | | | | | | | | | | | | | | | | | | | | | | | | | | | | | | | | | | | | | | | | |

- "přidělování [adres" na stránce 19](#page-24-0)
- "doba trvání [adresy" na stránce 20](#page-25-0)
- v ["maska adresy" na stránce 20](#page-25-0)
- ["prefix adresy" na stránce 20](#page-25-0)
- v ["ARP \(Address Resolution Protocol\) " na stránce 20](#page-25-0)
- v ["rozsah adresy" na stránce 20](#page-25-0)
- ["typ adresy" na stránce 20](#page-25-0)
- "trasování [komunikace" na stránce 20](#page-25-0)
- ["konfigurace" na stránce 21](#page-26-0)
- v ["DNS \(Domain Name System\)" na stránce 21](#page-26-0)
- ["DHCP \(Dynamic Host Configuration Protocol\)" na stránce 21](#page-26-0)
- v ["FTP \(File Transfer Protocol\)" na stránce 21](#page-26-0)
- v ["fragmenty" na stránce 21](#page-26-0)
- v "hostitelská [tabulka " na stránce 21](#page-26-0)
- v ["rozhraní" na stránce 22](#page-27-0)
- v ["ICMP \(Internet Control Message Protocol\)" na stránce 22](#page-27-0)
- v ["IGMP \(Internet Group Management Protocol\)" na stránce 22](#page-27-0)
- v "záhlaví [IP" na stránce 22](#page-27-0)
- v ["parametry záhlaví](#page-27-0) IP" na stránce 22
- v ["bajt protokolu v záhlaví](#page-27-0) IP" na stránce 22
- v ["bajt TOS \(Type of Service\) záhlaví](#page-27-0) IP" na stránce 22
- v ["podpora produktu iSeries Navigator" na stránce 22](#page-27-0)
- "připojení k lokální [síti \(LAN\)" na stránce 23](#page-28-0)
- v ["L2TP \(Layer 2 Tunnel Protocol\)" na stránce 23](#page-28-0)
- v ["adresa typu loopback" na stránce 23](#page-28-0)
- v "maximální přenosová [jednotka \(MTU\)" na stránce 23](#page-28-0)
- ["Netstat" na stránce 23](#page-28-0)
- v ["převod síťových adres \(NAT\)" na stránce 23](#page-28-0)
- v ["tabulka sítí" na stránce 23](#page-28-0)
- v ["dotaz na informace o uzlu" na stránce 23](#page-28-0)
- v "filtrování [paketů" na stránce 23](#page-28-0)
- v "směrování paketů [\(forwarding\)" na stránce 23](#page-28-0)
- v "tunelování [paketů" na stránce 24](#page-29-0)
- "testování spojení [\(příkaz PING\)" na stránce 24](#page-29-0)
- v ["PPP \(Point-to-Point Protocol\)" na stránce 24](#page-29-0)
- v "omezení [\(vyhrazení\) portů" na stránce 24](#page-29-0)
- ["porty" na stránce 24](#page-29-0)
- "soukromé a veřejné [adresy" na stránce 24](#page-29-0)
- v ["tabulka protokolů" na stránce 25](#page-30-0)
- v ["QoS \(Quality of Service\)" na stránce 25](#page-30-0)
- v ["přečíslování" na stránce 25](#page-30-0)
- <span id="page-24-0"></span>| · "přenosová [cesta" na stránce 25](#page-30-0)
- | ["RIP \(Routing Information Protocol\)" na stránce 25](#page-30-0)
- | ["tabulka služeb" na stránce 25](#page-30-0)
- | ["SNMP \(Simple Network Management Protocol\)" na stránce 25](#page-30-0)
- | · "rozhraní [API soketů" na stránce 26](#page-31-0)
- | "výběr zdrojové [adresy" na stránce 26](#page-31-0)
- | · "spuštění [a ukončení" na stránce 26](#page-31-0)
- | ["Telnet" na stránce 26](#page-31-0)

| | || | | | | | | | | | |

|<br>|<br>|<br>|<br>|<br>|

| | | | | | | | | | | | | | | | | | | | | | | |

| |

||

|

- | "trasování přenosové [cesty" na stránce 26](#page-31-0)
- | · "transportní [vrstvy" na stránce 26](#page-31-0)
- | · "neuvedená [adresa" na stránce 27](#page-32-0)
	- ["VPN \(Virtual Private Networking\)" na stránce 27](#page-32-0)

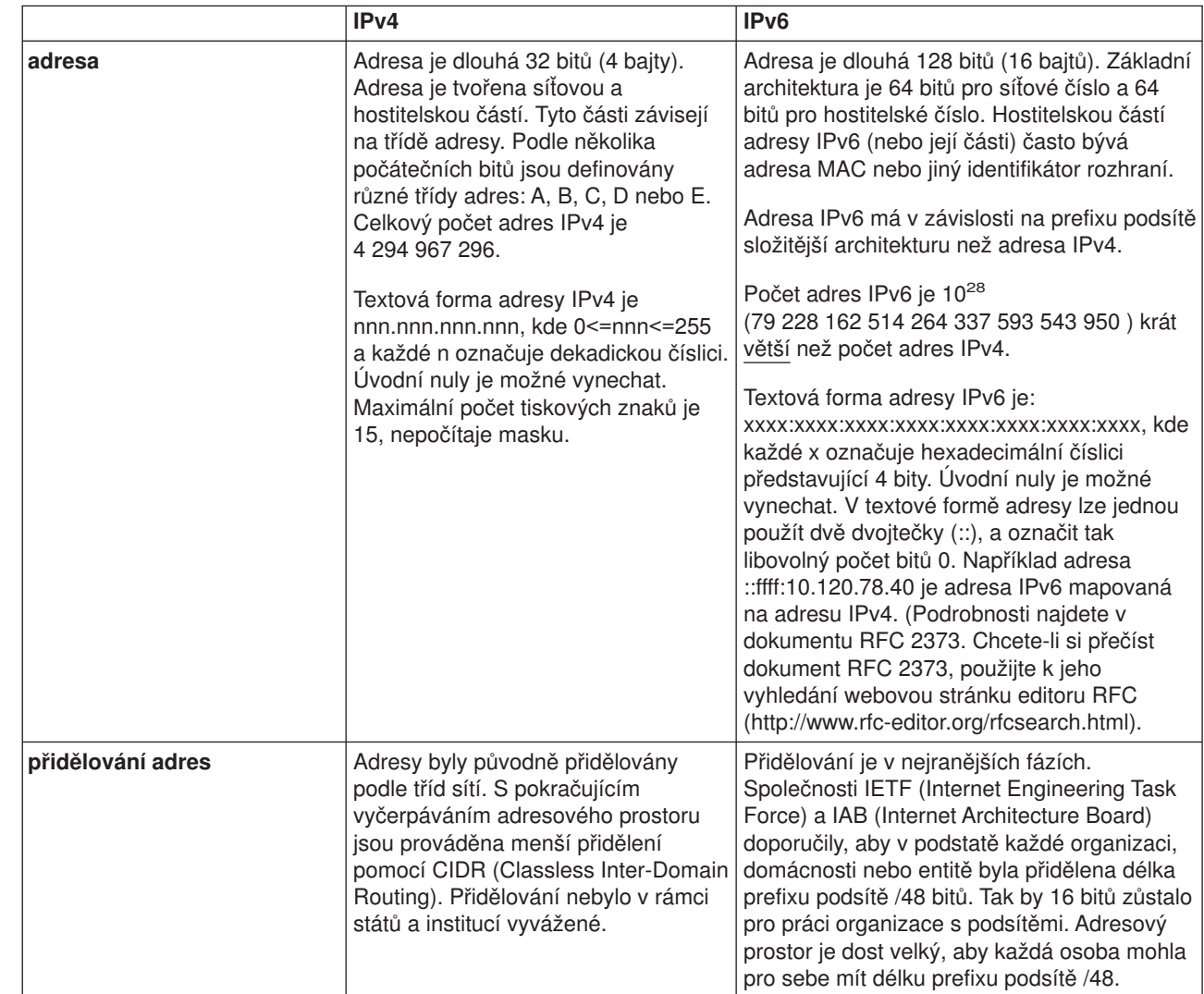

<span id="page-25-0"></span>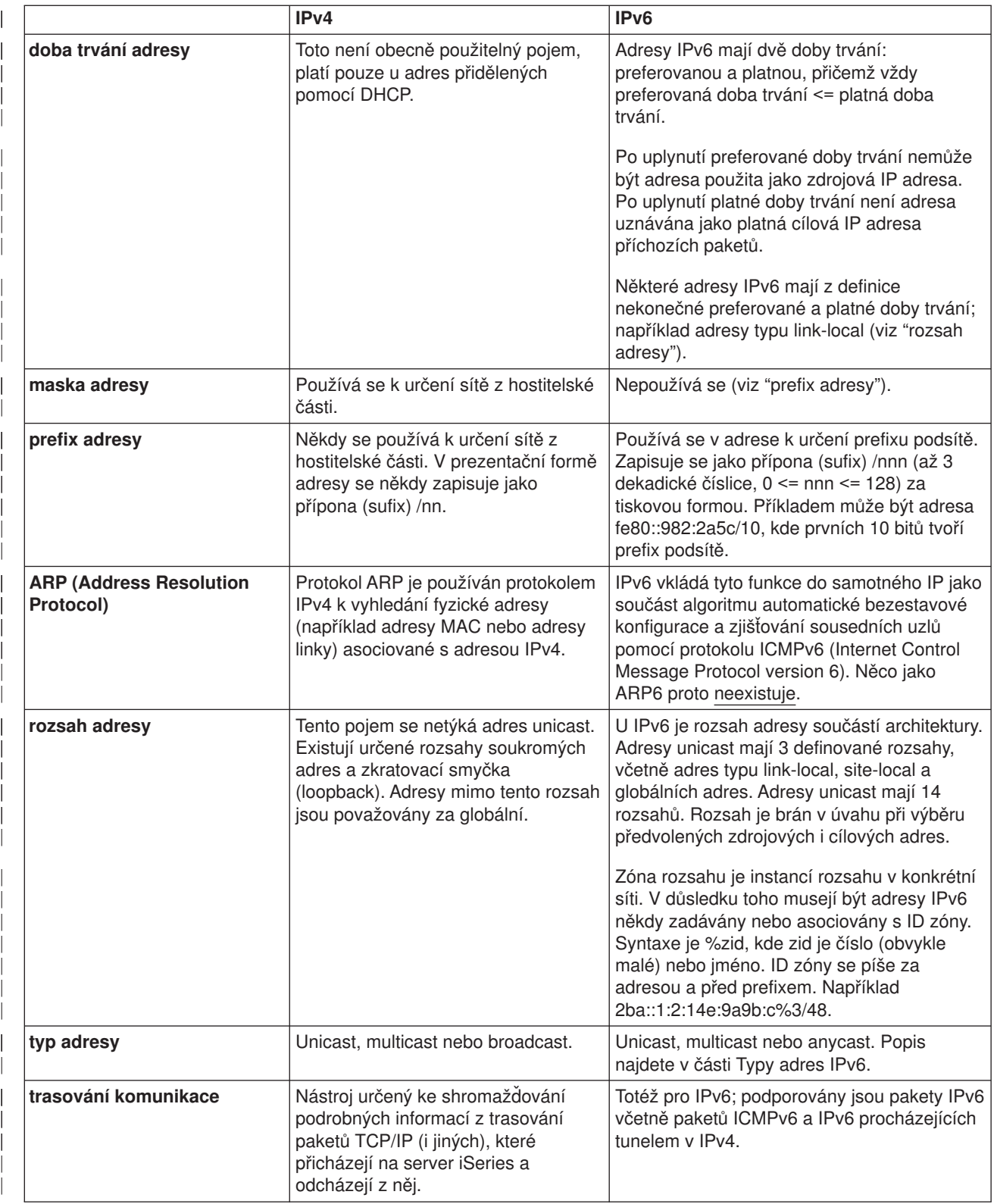

<span id="page-26-0"></span>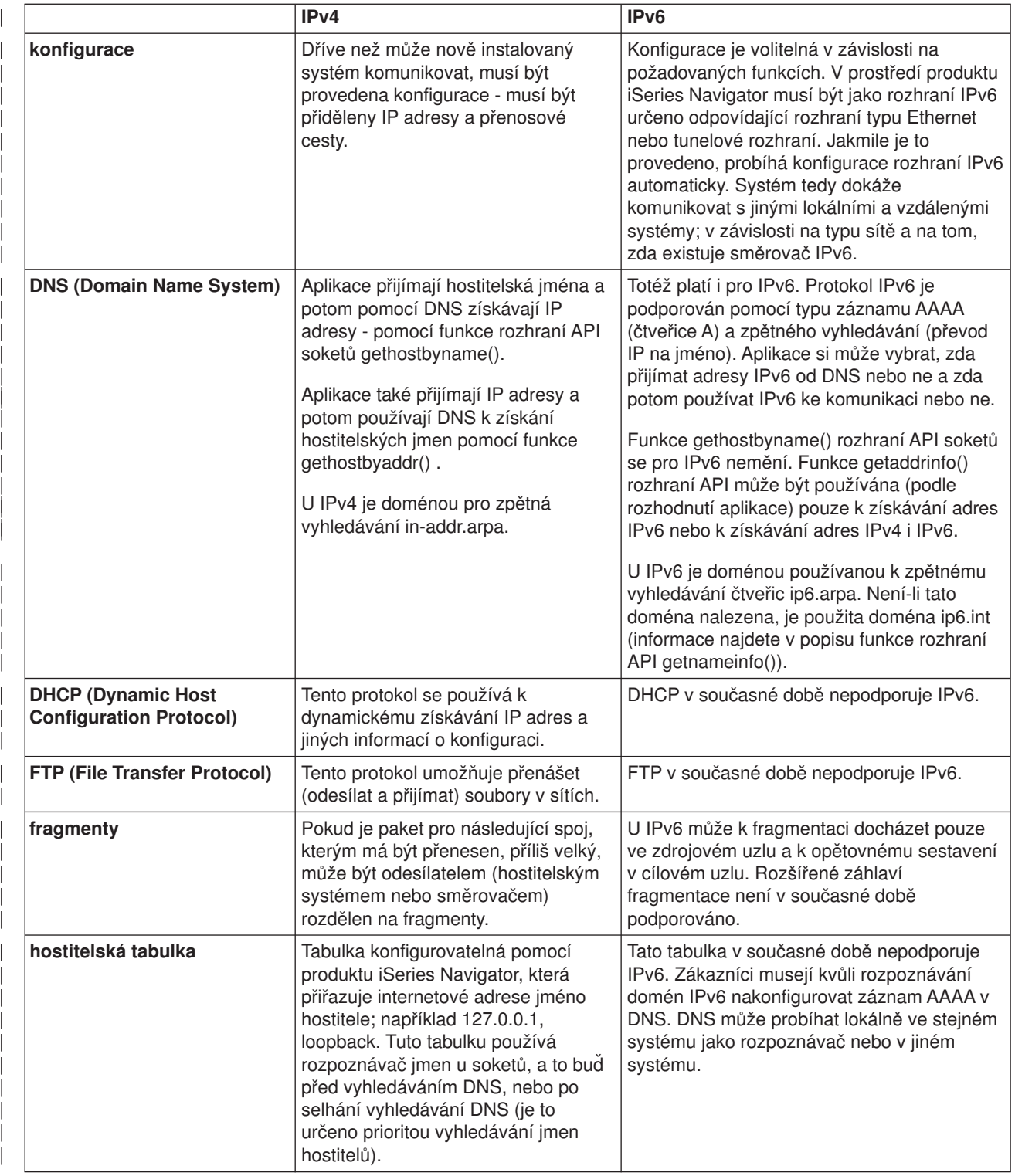

<span id="page-27-0"></span>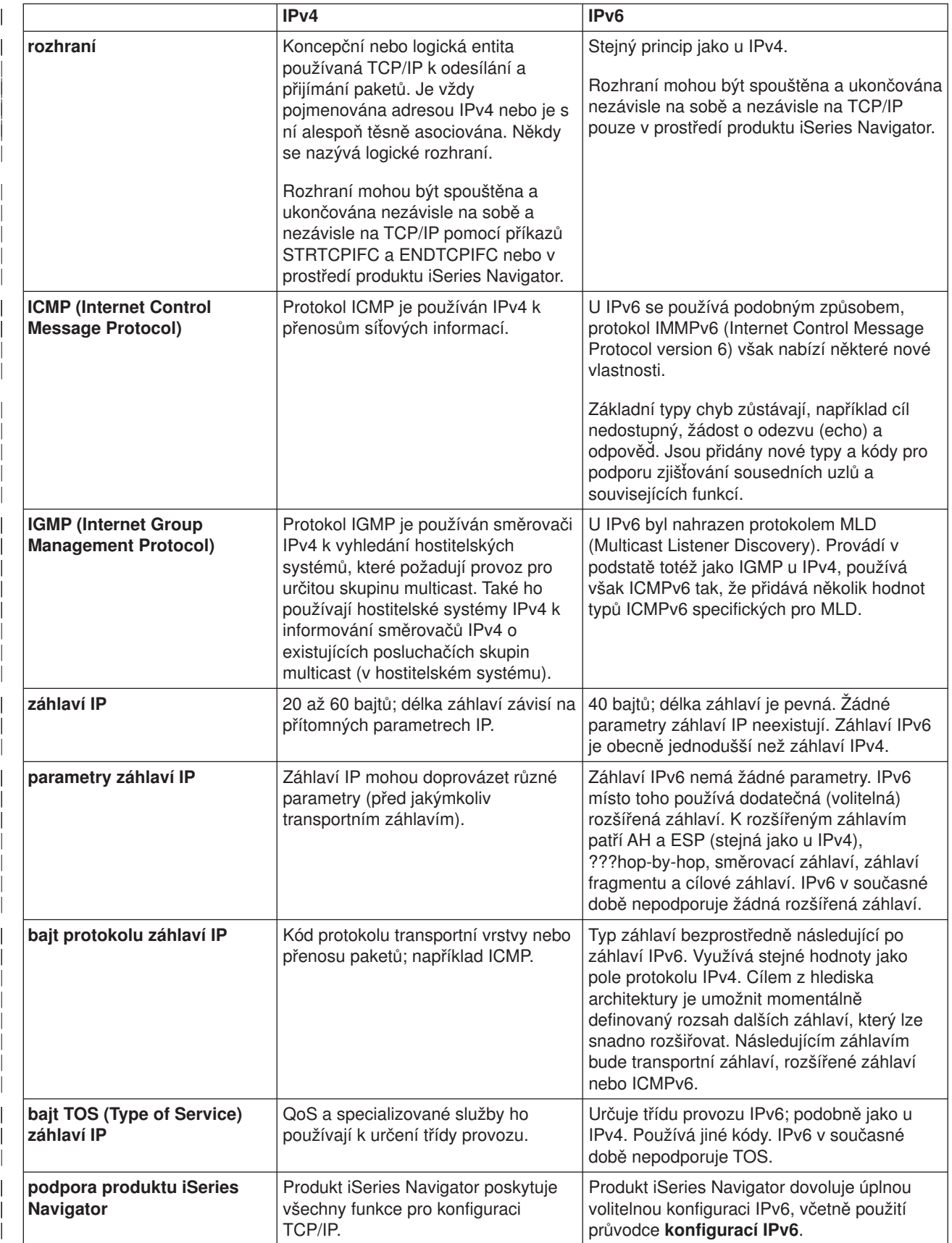

<span id="page-28-0"></span>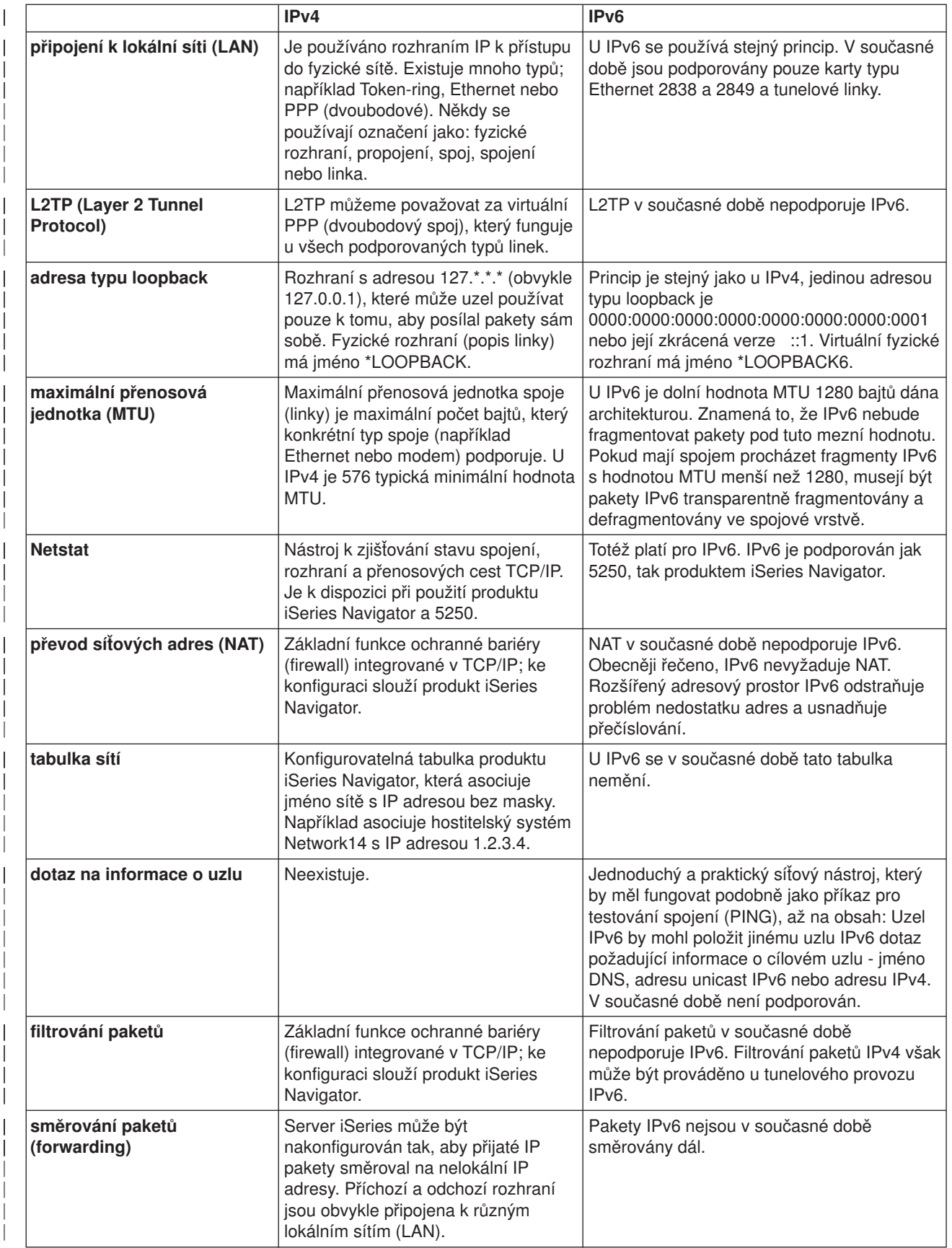

<span id="page-29-0"></span>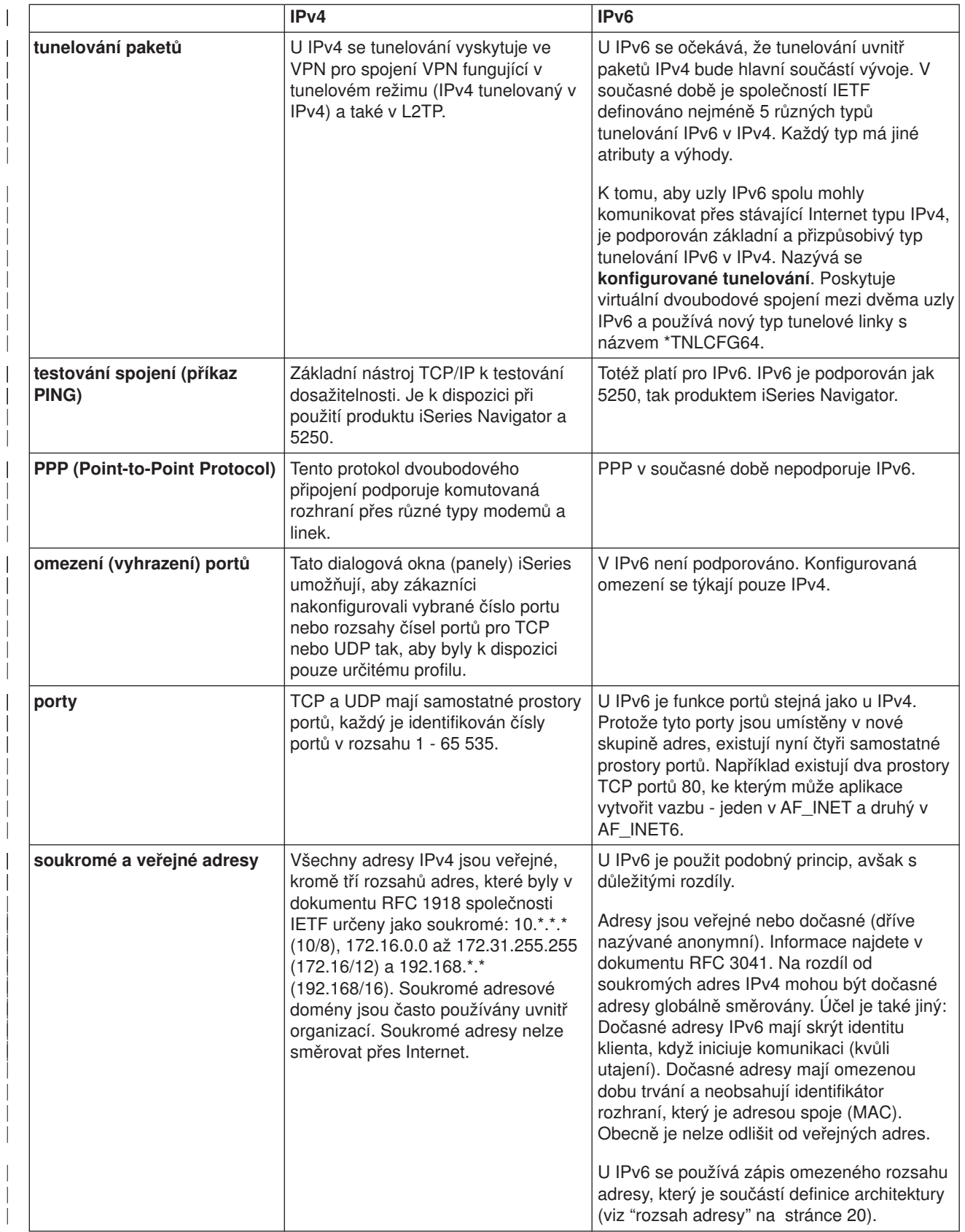

<span id="page-30-0"></span>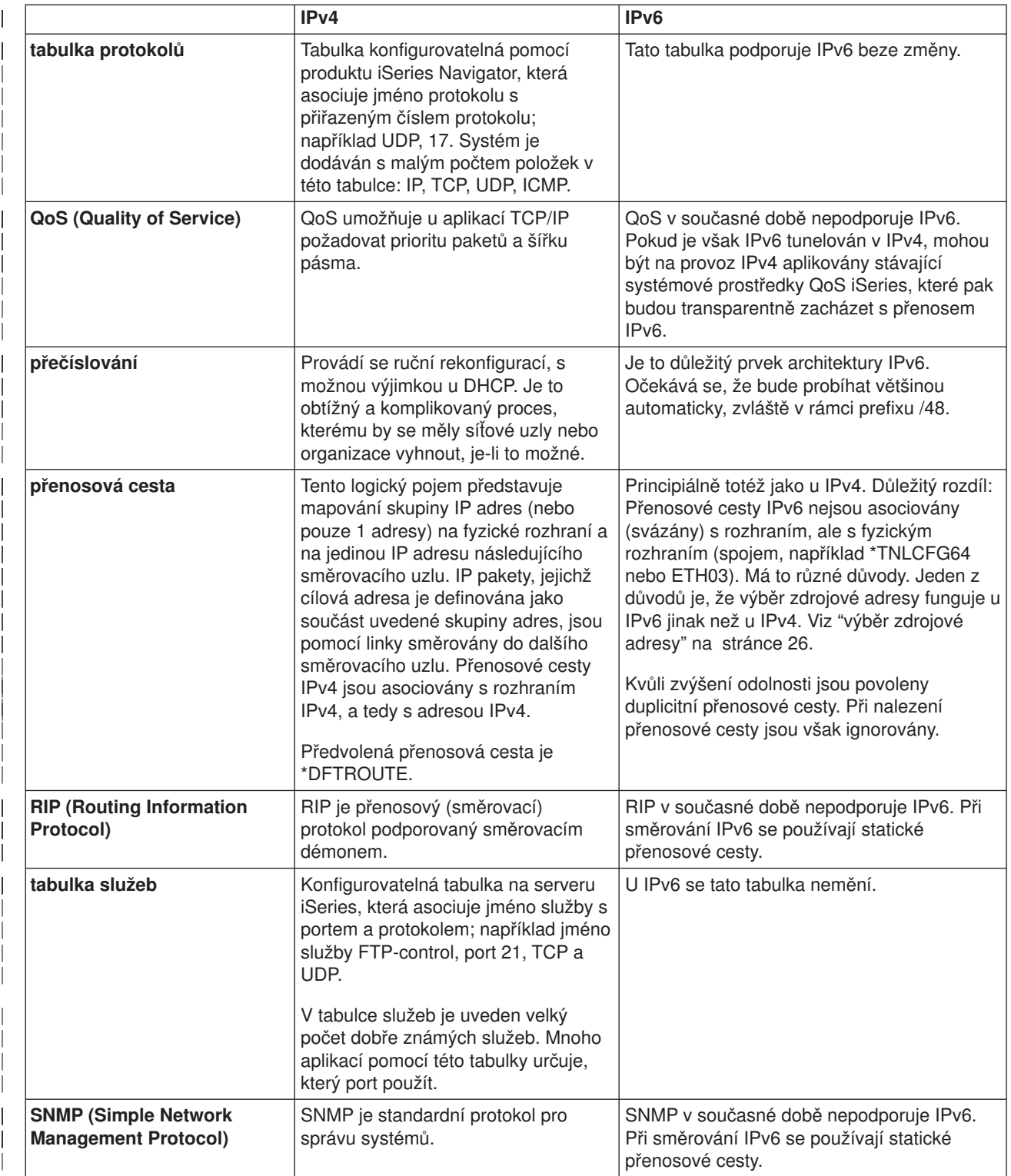

<span id="page-31-0"></span>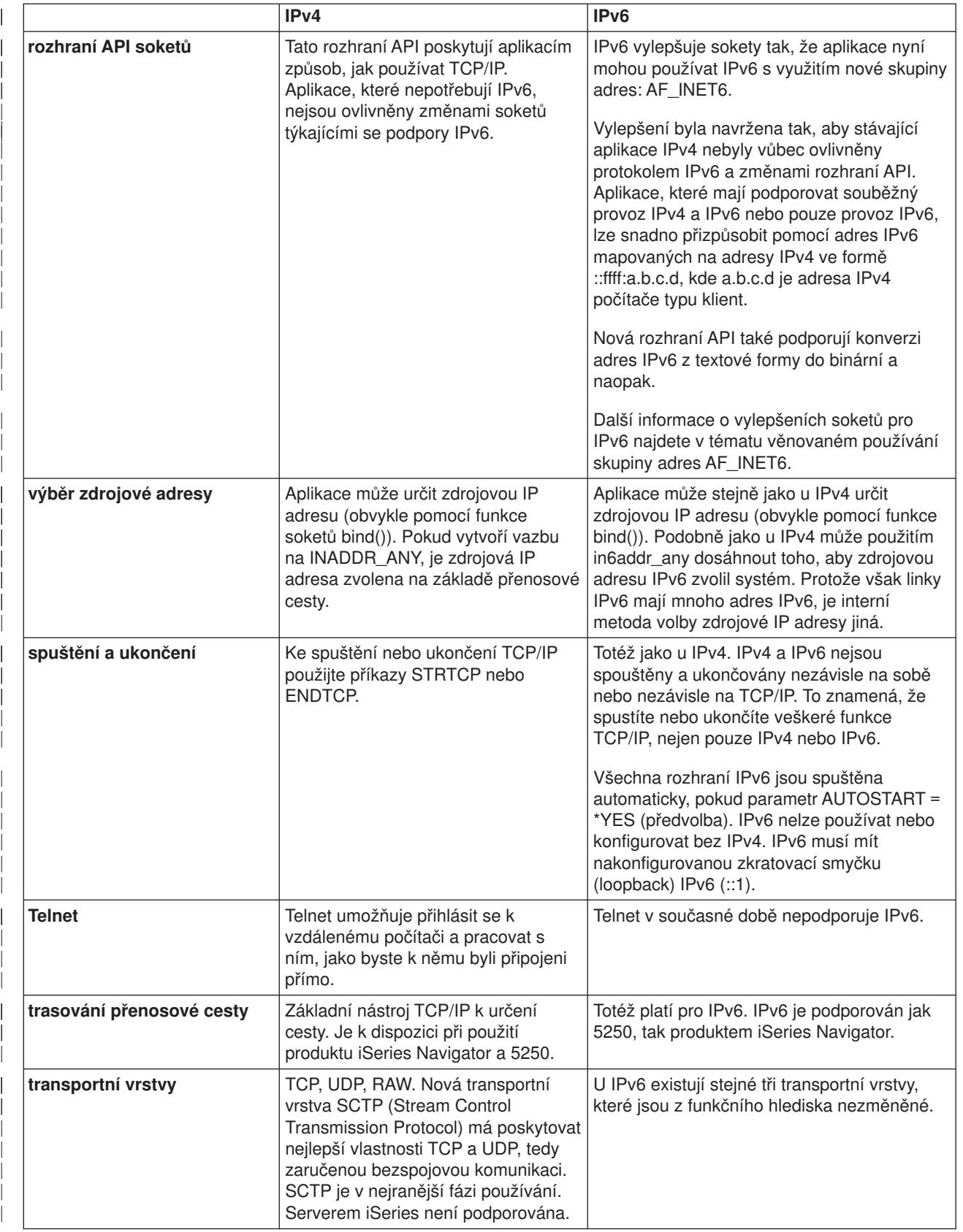

<span id="page-32-0"></span>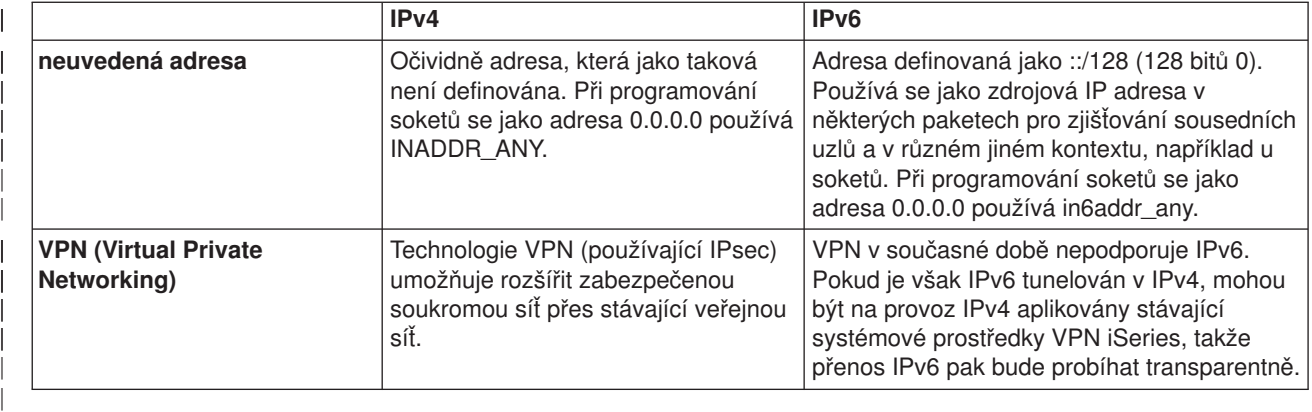

## **Související informace k IPv6**

Další informace o IPv6 najdete v těchto zdrojích informací:

**[IETF \(Internet Engineering Task Force\)](http://www.ietf.cnri.reston.va.us/)** (http://www.ietf.cnri.reston.va.us/) Zde se seznámíte se skupinou osob vyvíjející protokol Internetu včetně IPv6.

**[IPv6 \(IP Version 6\)](http://playground.sun.com/pub/ipng/html/ipng-main.html)** (http://playground.sun.com/pub/ipng/html/ipng-main.html) Zde najdete aktuální specifikace IPv6 a odkazy na různé zdroje informací o IPv6. | |

**[Fórum o IPv6](http://www.ipv6forum.com/)** (http://www.ipv6forum.com/) Zde najdete nové články a akce poskytující informace o nejnovějším vývoji IPv6.

|

| |

| | |

> | |

ı

# <span id="page-34-0"></span>**Kapitola 4. Plánování nastavení TCP/IP**

Dříve než začnete s instalací a konfigurací serveru iSeries, věnujte nějaký čas naplánování operací. Dále uvedená témata vám poslouží jako vodítko při plánování. Toto vodítko při plánování se týká základního nastavení TCP/IP při použití IPv4. Pokud máte v úmyslu konfigurovat IPv6, najdete požadavky a pokyny pro konfiguraci v části [Konfigurace IPv6.](#page-41-0)

### **Požadavky pro konfiguraci TCP/IP**

Shromážděte a zapište si základní informace o konfiguraci, které budete potřebovat pro nastavení TCP/IP.

### **Pokyny pro zabezpečení ochrany TCP/IP**

Jako nový člen sítě zvažte své požadavky na zabezpečení ochrany dat.

### **Požadavky pro konfiguraci TCP/IP**

Vytiskněte si tuto stránku a poznamenejte si údaje o konfiguraci serveru a síti TCP/IP, k níž se připojujete. Tyto informace budete později potřebovat při konfigurování TCP/IP. Pod tabulkou jsou uvedeny pokyny, podle kterých můžete zjistit hodnoty pro první dvě řádky. Jestliže nejste s těmito výrazy obeznámeni,

otevřete červenou knihu (Redbook) IBM s názvem TCP/IP for AS/400: More Cool Things Than Ever a prostudujte si druhou kapitolu nazvanou ″TCP/IP: Basic Installation and Configuration.″

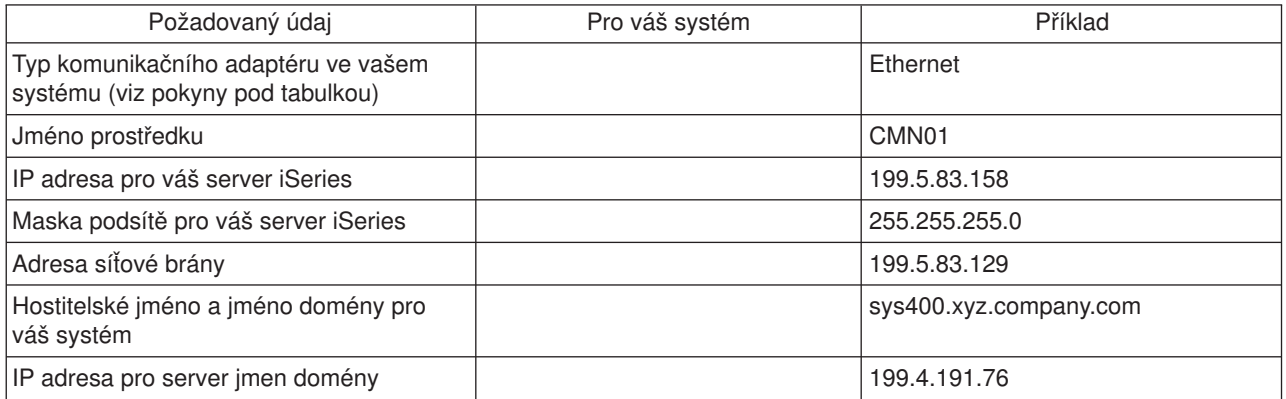

Chcete-li zjistit údaje o vašem komunikačním adaptéru, použijte tento postup:

- 1. Na příkazové řádce serveru napište go hardware a stiskněte klávesu **Enter**.
- 2. Vyberte volbu Work with communication resources (Volba 1). To provedete tak, že napíšete 1 a stisknete klávesu **Enter**.

Zobrazí se vaše komunikační prostředky, seřazené podle jména prostředku. Budete-li chtít s těmito prostředky nějak pracovat nebo prohlížet podrobnější údaje, postupujte podle pokynů na obrazovce.

### **Další krok:**

[Instalace TCP/IP](#page-36-0)

### **Pokyny pro zabezpečení ochrany TCP/IP**

Při plánování konfigurace TCP/IP byste měli zvážit, jaké zabezpečení budete potřebovat. Níže uvedené strategické postupy mohou omezit riziko pro TCP/IP:

### v **Spouštějte pouze ty aplikace TCP/IP, které potřebujete.** Každá aplikace TCP/IP má svoje vlastní bezpečnostní rizika. Nespoléhejte se na to, že směrovač bude

odmítat požadavky pro konkrétní aplikaci. Jako sekundární ochranu nastavte pro aplikace, které nepožadujete, hodnoty automatického spouštění na NO .

- v **Zkraťte dobu, po kterou jsou aplikace TCP/IP spuštěny.** Omezte riziko snížením počtu hodin, kdy jsou vaše servery spuštěny. Je-li to možné, ponechávejte servery TCP/IP, jako např. FTP a Telnet, v mimopracovní době zastaveny.
- v **Mějte kontrolu nad tím, kdo může spouštětaměnit vaše aplikace TCP/IP.** Standardně je ke změně nastavení konfigurace TCP/IP potřebné oprávnění \*IOSYSCFG. Uživatel, který nemá oprávnění \*IOSYSCFG, potřebuje oprávnění \*ALLOBJ nebo explicitní oprávnění pro příkazy, které spouštějí TCP/IP. Udělování zvláštních oprávnění uživatelům představuje bezpečnostní riziko. U každého uživatele dobře zvažte nutnost zvláštních oprávnění a udržujte jejich počet na minimu. Sledujte, kteří uživatelé mají zvláštní oprávnění, a pravidelně prověřujte jejich požadavky na toto oprávnění. Tím také omezíte možnost přístupu na server mimo pracovní dobu.
- v **Mějte kontrolu nad směrováním TCP/IP:**
	- Nepovolte přeposílání IP, aby počítačoví piráti nemohli prostřednictvím vašeho Web serveru napadnout další důvěryhodné systémy.
	- Definujte pouze jedinou předepsanou cestu k vašemu veřejnému Web serveru: předvolenou předepsanou cestu vašeho poskytovatele služeb sítě Internet.
	- Nekonfigurujte hostitelská jména a IP adresy vašich vnitřních bezpečných systémů v hostitelské tabulce TCP/IP na vašem Web serveru. V této tabulce uvádějte pouze jména jiných veřejných serverů, na které chcete přistupovat.
- v **Mějte kontrolu nad servery TCP/IP, které slouží pro vzdálené, interaktivní přihlašování do systému.** Aplikace, jako například FTP a Telnet, jsou mnohem více vystaveny riziku vnějšího napadení. Podrobné

informace o způsobu řízení rizika najdete v publikaci Tips and Tools for Securing Your iSeries v kapitole, která uvádí rady týkající se řízení interaktivního přihlašování do systému.

Další informace o zabezpečení ochrany dat a o volbách, které máte k dispozici, najdete v publikaci IBM Secureway: iSeries and the Internet.

# <span id="page-36-0"></span>**Kapitola 5. Instalace TCP/IP**

Základní podpora TCP/IP je dodávána s operačním systémem OS/400 a umožňuje připojit server iSeries k síti. Budete-li však chtít použít nějaké aplikace TCP/IP, jako je např. Telnet, FTP nebo SMTP, budete muset nainstalovat i produkt TCP/IP Connectivity Utilities. Jedná se o licencovaný program, který je možné nainstalovat samostatně a který je součástí dodávaného operačního systému.

Chcete-li nainstalovat produkt TCP/IP Connectivity Utilities na server iSeries, postupujte takto:

- 1. Vložte instalační médium pro TCP/IP do serveru. Je-li tímto médiem CD-ROM, vložte jej do optického zařízení. Pokud je tímto médiem páska, vložte ji do páskové mechaniky.
- 2. Na příkazovou řádku napište GO LICPGM a stiskněte klávesu **Enter**. Zobrazí se obrazovka Work with Licensed Programs.
- 3. Na obrazovce Work with Licensed Programs vyberte volbu **11** (Install licensed programs) a uvidíte seznam licencovaných programů a jejich volitelných částí.
- 4. U položky 57*xx*TC1 (TCP/IP Connectivity Utilities for iSeries) napište do sloupce Option volbu **1** (Install). Stiskněte klávesu **Enter**. Objeví se obrazovka Confirm Licensed Programs to Install, na níž jsou uvedeny licencované programy, které jste vybrali k instalaci. Stisknutím klávesy **Enter** výběr potvrďte.
- 5. Na obrazovce Install Options vyplňte tyto volby:

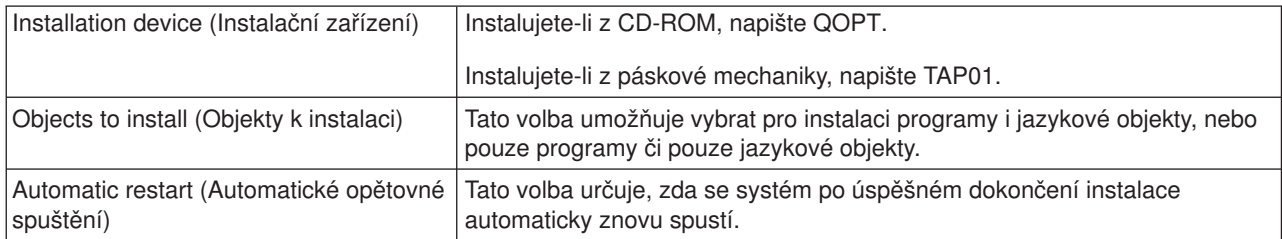

Po úspěšné instalaci produktu TCP/IP Connectivity Utilities se zobrazí buď menu Work with Licensed Programs, nebo obrazovka Sign On.

6. Vyberte volbu **50** (Display log for messages), abyste si ověřili, že je licencovaný program úspěšně nainstalován.

Pokud se vyskytnou nějaké chyby, uvidíte v dolní části obrazovky Work with Licensed Programs zprávu Work with licensed program function not complete. Vyskytne-li se problém, zkuste produkt TCP/IP Connectivity Utilities přeinstalovat. Pokud se tím problém nevyřeší, měli byste zavolat zákaznickou podporu.

### **Poznámka:**

Mezi další licencované programy, které můžete nainstalovat, patří:

- iSeries Access for Windows 95/NT (5769–XD1 V3R1M3 nebo vyšší verze) poskytuje podporu produktu iSeries Navigator, který se používá ke konfigurování některých komponent TCP/IP.
- IBM HTTP Server for iSeries (57xx–DG1) poskytuje podporu Web serveru.
- v Některé aplikace TCP/IP vyžadují instalaci dalších licencovaných programů. Abyste zjistili, které další programy budete potřebovat, přečtěte si pokyny pro nastavení u každé konkrétní aplikace, kterou si chcete pořídit.

# **Kapitola 6. Konfigurace TCP/IP**

TCP/IP můžete konfigurovat poprvé nebo můžete chtít změnit stávající konfiguraci kvůli použití funkcí IPv6. Toto téma obsahuje pokyny ke konfigurování TCP/IP v obou těchto situacích. V následujících částech najdete pokyny ke konfigurování TCP/IP na serveru:

### **První konfigurace TCP/IP**

Podle těchto pokynů postupujte, jestliže chcete nakonfigurovat nový server. Poprvé vytvoříte připojení a nakonfigurujete TCP/IP.

### **[Konfigurace IPv6](#page-41-0)**

<span id="page-38-0"></span>| |

| | |

| | |

> | | | | | | | |

> | | |

 $\overline{1}$ 

 $\overline{\phantom{a}}$ 

 $\overline{1}$ 

| | | |

| | | | | |

| | | | | | | |

 $\mathbf{L}$ 

| | | |

> | | |

Podle těchto pokynů postupujte, jestliže chcete nakonfigurovat server pro IPv6. Oceníte rozšířené možnosti adresování a robustní vlastnosti tohoto protokolu Internetu. Pokud nejste s IPv6 obeznámeni, podívejte se na přehled v kapitole [Protokol Internetu verze \(IPv6\).](#page-12-0) K tomu, abyste mohli nakonfigurovat IPv6, musíte mít na serveru nakonfigurovaný TCP/IP.

### **První konfigurace TCP/IP**

Chcete-li na novém serveru nastavit TCP/IP, vyberte jednu z těchto metod:

### **Konfigurace TCP/IP pomocí průvodce EZ-Setup Wizard**

Tuto preferovanou metodu použijte, je-li váš počítač vybaven pro použití průvodce EZ-Setup Wizard. Průvodce EZ-Setup Wizard je dodáván spolu se serverem iSeries.

### **Konfigurace TCP/IP pomocí znakově orientovaného rozhraní**

Tuto metodu použijte, nemůžete-li použít průvodce EZ-Setup Wizard. Tuto metodu byste například měli použít, chcete-li používat produkt iSeries Navigator v osobním počítači vyžadujícím, aby před spuštěním produktu iSeries Navigator byla provedena základní konfigurace TCP/IP.

### **Konfigurace TCP/IP pomocí průvodce EZ-Setup Wizard**

Produkt iSeries Navigator má grafické uživatelské rozhraní se stručnými dialogovými okny a průvodci ke konfiguraci TCP/IP. Chcete-li provést počáteční nastavení, použijte v prostředí produktu iSeries Navigator průvodce EZ-Setup Wizard a poprvé vytvořte připojení a nakonfigurujte TCP/IP. Tuto metodu práce se serverem byste měli preferovat, protože používání tohoto rozhraní je snadné. Disk CD-ROM obsahující průvodce EZ-Setup Wizard jste obdrželi spolu se serverem iSeries.

Chcete-li nakonfigurovat server, proveďte následující kroky:

- 1. Spusťte průvodce EZ-Setup Wizard. Průvodce spustíte z disku CD-ROM dodaného spolu se serverem. Při konfiguraci TCP/IP postupujte podle pokynů průvodce.
- 2. Spusťte TCP/IP:
	- a. V prostředí produktu iSeries Navigator rozbalte **Server –> Síť**.
	- b. Pravým tlačítkem myši klepněte na **Konfigurace TCP/IP** a vyberte **Start**. Současně se spuštěním TCP/IP se spustí všechna rozhraní a servery, které byly nastaveny na automatické spuštění při startu TCP/IP.

Postup konfigurace TCP/IP na serveru je ukončen. Bude-li třeba konfiguraci sítě změnit, použijte produkt iSeries Navigator. Budete-li chtít přidat přenosové cesty a rozhraní, přejděte na kapitolu [Přizpůsobení](#page-44-0) TCP/IP pomocí [produktu iSeries Navigator.](#page-44-0) Budete-li chtít používat v síti protokol Internetu verze 6 (IPv6), přečtěte si část [Konfigurace IPv6.](#page-41-0)

### **Konfigurace TCP/IP pomocí znakově orientovaného rozhraní**

Jestliže nemůžete použít průvodce EZ-Setup Wizard v prostředí produktu iSeries Navigator, použijte místo toho znakově orientované rozhraní. Znakově orientované rozhraní byste měli například použít, chcete-li

používat produkt iSeries Navigator v osobním počítači vyžadujícím, aby před spuštěním produktu iSeries Navigator byla provedena základní konfigurace TCP/IP.

K tomu, abyste mohli provést kroky konfigurace popisované v této části, musí mít váš uživatelský profil speciální oprávnění \*IOSYSCFG. Další informace o tomto typu oprávnění najdete v publikaci iSeries

Security Reference v kapitole o uživatelských profilech. |

Chcete-li nakonfigurovat TCP/IP pomocí znakově orientovaného rozhraní, proveďte následující kroky:

- 1. Na příkazové řádce napište příkaz GO TCPADM a stiskněte klávesu Enter. Zobrazí se obrazovka TCP/IP Administration.
- 2. Vyberte volbu 1 (Configure TCP/IP) a stiskněte klávesu Enter. Zobrazí se menu Configure TCP/IP (CFGTCP). Pomocí tohoto menu vyberte úkoly konfigurace. Dříve než začnete server konfigurovat, věnujte určitý čas prohlídce menu.
- Při konfigurování TCP/IP na serveru proveďte tyto kroky:
- 1. Konfigurace popisu linky.
- 2. Konfigurace rozhraní.

<span id="page-39-0"></span>| |

| |

| | | | | |

| | | | | | |

| | | |

| | | | |

| |

| | | | | | | |

| |

| |

- 3. [Konfigurace přenosové](#page-40-0) cesty.
- 4. Definice jmen lokální [domény a hostitelského systému.](#page-40-0)
- 5. [Definice hostitelské](#page-40-0) tabulky.
- 6. [Spuštění](#page-40-0) TCP/IP.

### **Konfigurace popisu linky (Ethernet)**

Tyto pokyny se týkají konfigurace TCP/IP přes komunikační adaptér typu Ethernet. Používáte-li jiný typ adaptéru, například Token-ring, vyhledejte příkaz určený pro váš adaptér v publikaci TCP/IP Configuration and Reference, *Appendix A*.

Chcete-li nakonfigurovat popis linky, proveďte následující kroky:

- 1. Na příkazové řádce napište příkaz CRTLINETH a stiskněte klávesu Enter. Zobrazí se menu Create Line Desc (Ethernet) (CRTLINETH).
- 2. Zadejte název linky a stiskněte klávesu Enter. (Použijte libovolné jméno.)
- 3. Zadejte název prostředku (resource) a stiskněte klávesu Enter.

### **Další krok:**

Konfigurace rozhraní

### **Konfigurace rozhraní**

Chcete-li nakonfigurovat rozhraní, proveďte následující kroky:

- 1. Na příkazové řádce napište příkaz CFGTCP a stiskněte klávesu Enter. Zobrazí se menu Configure TCP/IP.
- 2. V menu Configure TCP/IP vyberte volbu 1 (Work with TCP/IP interfaces) a stiskněte klávesu Enter.
- 3. Zadejte volbu 1 (Add) a stiskněte klávesu Enter. Zobrazí se obrazovka Add TCP/IP Interface.
- 4. Zadejte adresu, která má reprezentovat váš server iSeries, adresu masky podsítě a jméno dříve definovaného popisu linky a potom stiskněte klávesu Enter.

Chcete-li nakonfigurované rozhraní spustit, zadejte pro toto rozhraní volbu 9 (Start) a stiskněte klávesu Enter.

### **Další krok:**

[Konfigurace přenosové](#page-40-0) cesty

### **Konfigurace přenosové cesty**

Mají-li být vzdálené sítě dosažitelné, je nutná alespoň jedna směrovací položka. Nejsou-li ručně přidány žádné směrovací položky, nejsou pro server dosažitelné systémy, které nejsou ve stejné síti, k níž je server připojen. Směrovací položky je nutné přidat také proto, aby správně fungovali klienti TCP/IP pokoušející se o přístup k vašemu serveru ze vzdálené sítě. |

Měli byste naplánovat takovou definici směrovací tabulky, aby vždy obsahovala položku alespoň pro jednu | předvolenou přenosovou cestu (\*DFTROUTE). Nebude-li nalezena shoda s žádnou jinou položkou ve směrovací tabulce, budou data poslána směrovači IP uvedenému v první dostupné položce předvolené přenosové cesty. | |

Chcete-li nakonfigurovat předvolenou přenosovou cestu, proveďte následující kroky: |

- 1. V menu Configure TCP/IP vyberte volbu 2 (Work with TCP/IP Routes) a stiskněte klávesu Enter.
- 2. Zadejte volbu 1 (Add) a stiskněte klávesu Enter. Zobrazí se obrazovka Add TCP/IP Route (ADDTCPRTE).
- 3. Zadejte jako cíl přenosové cesty hodnotu \*DFTROUTE, zadejte jako masku podsítě hodnotu \*NONE, zadejte IP adresu následujícího směrovacího uzlu a stiskněte klávesu Enter.

### **Další krok:**

<span id="page-40-0"></span>| | | |

|

| | | | |

> | |

 $\mathbb{L}$ 

| | | | |

L

 $\mathbf{L}$  $\mathbf{L}$ 

> | |

 $\mathbb{L}$ L

| | | | | | | | | | |

 $\mathbf{L}$  $\mathbb{L}$ L

|

|

Definice jmen lokální domény a hostitelského systému

### **Definice jmen lokální domény a hostitelského systému**

Chcete-li definovat jména lokální domény a hostitelského systému, proveďte následující kroky:

- 1. V menu Configure TCP/IP vyberte volbu 12 (Change TCP/IP domain) a stiskněte klávesu Enter.
- 2. Zadejte jména, která jste vybrali jako jméno lokálního hostitelského systému a jméno lokální domény. U ostatních parametrů ponechte předvolené hodnoty a stiskněte klávesu Enter.

### **Další krok:**

Definice hostitelské tabulky

### **Definice hostitelské tabulky**

Chcete-li definovat hostitelskou tabulku, proveďte následující kroky:

- 1. V menu Configure TCP/IP vyberte volbu 10 (Work with TCP/IP Host Table Entries) a stiskněte klávesu Enter.
- 2. Zadejte volbu 1 (Add) a stiskněte klávesu Enter. Tak přejdete k obrazovce Add TCP/IP Host Table Entry.
- 3. Zadejte IP adresu, přidružené jméno lokálního hostitelského systému a plně kvalifikované hostitelské jméno a potom stiskněte klávesu Enter.
- 4. Pokud je to nezbytné, zadejte znaménko plus (+). Tak uvolníte dostupný prostor pro více než jedno hostitelské jméno.
- 5. Opakujte tyto kroky pro každý z dalších hostitelských systémů v síti, s nimiž chcete komunikovat podle jména, a pro každý z nich přidejte položku.

### **Další krok:**

Spuštění TCP/IP |

### **Spuštění TCP/IP**

Služby TCP/IP nejsou dostupné, dokud TCP/IP nespustíte. |

Chcete-li spustit TCP/IP, napište na příkazové řádce příkaz STRTCP. |

Příkaz STRTCP (Start TCP/IP) inicializuje a aktivuje zpracování TCP/IP, spustí rozhraní TCP/IP a úlohy | serveru. Příkazem STRTCP budou spuštěna pouze rozhraní a servery, pro které má parametr AUTOSTART hodnotu \*YES. ||

Postup konfigurace TCP/IP na serveru je ukončen. Bude-li třeba konfiguraci sítě změnit, použijte produkt iSeries Navigator. Budete-li chtít přidat přenosové cesty a rozhraní, přejděte na kapitolu [Přizpůsobení](#page-44-0) TCP/IP pomocí [produktu iSeries Navigator.](#page-44-0) Budete-li chtít používat v síti protokol Internetu verze 6 (IPv6), přečtěte si část Konfigurace IPv6.

## **Konfigurace IPv6**

<span id="page-41-0"></span>| | | | | | | | | |

| |

| |

| | |

| | | | | | | | | |

| | | | | |

|

| | | | Nyní jste připraveni využívat Internet nové generace - tím, že budete ve své síti používat IPv6. Chcete-li používat funkce IPv6, musíte změnit konfiguraci TCP/IP tím, že nakonfigurujete linku vyhrazenou pro IPv6. Nakonfigurovat musíte buď linku na adaptéru 2838 nebo 2849 typu Ethernet, nebo konfigurovanou tunelovou linku (virtuální linku). Pokyny ke konfigurování IPv6 obsahují tato témata:

### **Požadavky pro konfiguraci**

Toto téma uvádí přehled hardwarových a softwarových požadavků pro konfiguraci serveru pro IPv6.

### **Konfigurace IPv6 pomocí průvodce konfigurací IPv6**

Zde najdete pokyny k použití průvodce **konfigurací IPv6** ke konfiguraci IPv6 na serveru.

## **Požadavky pro konfiguraci**

Určete, který z následujících dvou typů konfigurace IPv6 odpovídá vaší situaci. Nevíte-li jistě, který typ zvolit, podívejte se na příklady uvedené v části [Scénáře IPv6.](#page-14-0)

Chcete-li umožnit fungování IPv6 na serveru, musíte splnit tyto požadavky: |

### **Požadavky pro konfiguraci linky typu Ethernet pro IPv6:**

- OS/400 (verze 5 vydání 2 nebo novější).
- Produkty iSeries Access for Windows a iSeries Navigator:
	- Síťová komponenta produktu iSeries Navigator.
- Adaptér 2838 nebo 2849 typu Ethernet vyhrazený pro IPv6.
- v Směrovač podporující IPv6 je požadován pouze tehdy, chcete-li odesílat provoz IPv6 za hranice nejbližší sítě (LAN).
- v Protože na serveru musí být spuštěn TCP/IP, musíte na samostatném fyzickém adaptéru nakonfigurovat TCP/IP (používající IPv4). Pokud jste nenakonfigurovali server pro IPv4, přejděte před konfigurováním linky pro IPv4 na část První [konfigurace TCP/IP.](#page-38-0)

### **Požadavky pro vytvoření konfigurované tunelové linky (TNLCFG64):**

- OS/400 (verze 5 vydání 2 nebo novější).
- Produkty iSeries Access for Windows a iSeries Navigator:
	- Síťová komponenta produktu iSeries Navigator.
- Dříve než budete konfigurovat tunelovou linku, musíte na serveru nakonfigurovat TCP/IP (používající IPv4). Pokud jste nenakonfigurovali server pro IPv4, přečtěte si část První [konfigurace TCP/IP.](#page-38-0)

V části Konfigurace IPv6 pomocí průvodce konfigurací IPv6 najdete pokyny k práci s průvodcem.

## **Konfigurace IPv6 pomocí průvodce konfigurací IPv6**

Chcete-li na serveru nakonfigurovat IPv6, musíte změnit konfiguraci serveru pomocí průvodce **konfigurací IPv6** v prostředí produktu iSeries Navigator. IPv6 je možné nakonfigurovat pouze v prostředí produktu iSeries Navigator - nelze použít znakově orientované rozhraní.

**Poznámka:** Popis linky typu Ethernet můžete pro IPv6 nakonfigurovat v znakově orientovaném rozhraní pomocí příkazu CRTLINETH (Create Line Desc - Ethernet); musíte však zadat hexadecimální adresu skupiny multicast 333300000001. Potom musíte dokončit konfiguraci IPv6 pomocí průvodce **konfigurací IPv6**.

Průvodce bude požadovat zadání následujících údajů:

| | | |

| | | | | | | | | | | |

> | |

### **Požadavky pro konfiguraci linky typu Ethernet pro IPv6:**

Tato konfigurace umožňuje posílání paketů IPv6 lokální sítí IPv6 (LAN). Průvodce požaduje jméno hardwarového komunikačního prostředku na serveru, na kterém chcete IPV6 nakonfigurovat; například CMN01. Musí to být adaptér 2838 nebo 2849 typu Ethernet, který není v současné době nakonfigurován pro IPv4. Scénář popisující situaci, kdy byste mohli nakonfigurovat linku Ethernet pro IPv6, najdete v části Vytvoření lokální sítě [IPv6 \(LAN\).](#page-14-0)

### **Požadavky pro vytvoření konfigurované tunelové linky (TNLCFG64):**

Tato konfigurace umožňuje posílání paketů IPv6 sítěmi IPv4. Průvodce požaduje zadání adresy IPv4 lokálního koncového bodu a adresy IPv6 lokálního rozhraní asociovaného s tunelem. Scénáře popisující dvě situace, kdy byste mohli vytvořit konfigurované tunelové linky pro IPv6, najdete v částech [Posílání](#page-15-0) paketů [IPv6 lokální](#page-15-0) sítí IPv4 (LAN) a Posílání paketů [IPv6 dálkovou sítí](#page-17-0) IPv4 (WAN).

Chcete-li použít průvodce **konfigurací IPv6**, proveďte následující kroky: |

- 1. V prostředí produktu iSeries Navigator rozbalte **Server ––> Síť ––> Konfigurace TCP/IP**. L
- 2. Klepněte pravým tlačítkem myši na **IPv6** a vyberte **Konfigurace IPv6**.
- 3. Při konfiguraci IPv6 na serveru postupujte podle pokynů průvodce.  $\mathbb{L}$ |

# **Kapitola 7. Přizpůsobení TCP/IP pomocí produktu iSeries Navigator**

Po provedení konfigurace TCP/IP můžete konfiguraci přizpůsobovat. V důsledku neustálého rozšiřování sítě může být nezbytné měnit vlastnosti sítě, rozhraní nebo přidávat do serveru předepsané cesty. Budete-li chtít používat aplikace IPv6, budete muset server nakonfigurovat pro IPv6 (protokol Internetu verze 6). Mnohé z | těchto úkolů můžete rychle provést pomocí průvodců v prostředí produktu iSeries Navigator. |

Chcete-li přizpůsobit konfiguraci pomocí produktu iSeries Navigator, vyberte některé z témat uvedených níže. Tato témata jsou výchozím bodem při správě konfigurace TCP/IP pomocí produktu iSeries Navigator.

- Změna nastavení TCP/IP
- Konfigurace IPv6

<span id="page-44-0"></span>| | |

|  $\blacksquare$ 

> | | | | | | | |

> |

| | | |

| | | | |

| | | | |

- Přidání [rozhraní](#page-45-0) IPv4
- Přidání [rozhraní](#page-45-0) IPv6
- Přidání [přenosových cest IPv4](#page-45-0)
- Přidání [přenosových cest IPv6](#page-45-0)

### **Změna nastavení TCP/IP**

Nastavení TCP/IP můžete zobrazit a změnit pomocí produktu iSeries Navigator. Například můžete změnit vlastnosti pro jméno hostitele nebo domény, server jmen, položky hostitelské tabulky, atributy systému, omezení portů, servery nebo připojení klientů. Měnit můžete obecné vlastnosti i vlastnosti specifické pro IPv4 nebo IPv6, například transportní vrstvy.

Chcete-li získat přístup ke stránkám s obecnými vlastnostmi TCP/IP, proveďte následující kroky:

- 1. V prostředí produktu iSeries Navigator vyberte **Server —> Síť** .
	- 2. Klepněte pravým tlačítkem myši na **Konfigurace TCP/IP** a vyberte **Vlastnosti**. Tím otevřete dialog **Vlastnosti TCP/IP**.
- 3. Zde si můžete vybírat jednotlivá ouška a prohlížet nebo editovat informace o TCP/IP.  $\mathbb{L}$

Chcete-li přidat nebo upravit položky hostitelské tabulky, proveďte následující kroky: L

- 1. V prostředí produktu iSeries Navigator vyberte **Server —> Síť** .
- 2. Klepněte pravým tlačítkem myši na **Konfigurace TCP/IP** a vyberte **Hostitelská tabulka**. Tím otevřete dialog **Hostitelská tabulka**.
- 3. Použijte dialog **Hostitelská tabulka** k přidávání, úpravám a odstraňování položek hostitelské tabulky.  $\mathbf{L}$

Chcete-li získat přístup ke stránkám s vlastnostmi specifickými pro IPv4, proveďte následující kroky: |

- 1. V prostředí produktu iSeries Navigator vyberte **Server —> Síť** . |
- 2. Klepněte pravým tlačítkem myši na **IPv4** a vyberte **Vlastnosti**. Tím otevřete dialog **Vlastnosti IPv4**. |
- 3. Zde si můžete vybírat jednotlivá ouška a prohlížet nebo editovat nastavení vlastností IPv4. |

Chcete-li získat přístup ke stránkám s vlastnostmi specifickými pro IPv6, proveďte následující kroky: |

- 1. V prostředí produktu iSeries Navigator vyberte **Server —> Síť** . |
- 2. Klepněte pravým tlačítkem myši na **IPv6** a vyberte **Vlastnosti**. Tím otevřete dialog **Vlastnosti IPv6**. |
- 3. Zde si můžete vybírat jednotlivá ouška a prohlížet nebo editovat nastavení vlastností IPv6. |

#### **Konfigurace IPv6** |

Pokud nejste s IPv6 obeznámeni, podívejte se na přehled v kapitole [Protokol Internetu verze \(IPv6\).](#page-12-0) |

Chcete-li nakonfigurovat IPv6, musíte změnit konfiguraci serveru pomocí průvodce **konfigurací IPv6**. Před spuštěním průvodce si v části [Konfigurace IPv6](#page-41-0) přečtěte pokyny a speciální požadavky.

### **Přidání rozhraní IPv4**

<span id="page-45-0"></span>| |

|

| | | | |

|

| | Chcete-li vytvořit nové rozhraní IPv4, proveďte následující kroky:

- 1. V prostředí produktu iSeries Navigator vyberte **Server —> Síť —> Konfigurace TCP/IP —> IPv4**.
- 2. Klepněte pravým tlačítkem myši na **Rozhraní**, vyberte **Nové rozhraní** a vyberte odpovídající typ rozhraní IPv4: **Lokální síť (LAN)** , **Dálková síť (WAN)** nebo **Virtuální IP**.
- 3. Při vytváření nového rozhraní IPv4 postupujte podle pokynů průvodce.

### **Přidání rozhraní IPv6**

Chcete-li vytvořit nové rozhraní IPv6, proveďte následující kroky:

- 1. V prostředí produktu iSeries Navigator vyberte **Server —> Síť —> Konfigurace TCP/IP —> IPv6**.
- 2. Klepněte pravým tlačítkem myši na **Rozhraní** a vyberte **Nové rozhraní**. |
- 3. Při vytváření nového rozhraní IPv6 postupujte podle pokynů průvodce. |

#### **Přidání přenosových cest IPv4** |

Jakékoli změny, které provedete v informacích o předepsané cestě, začnou platit okamžitě. |

- Chcete-li nakonfigurovat novou přenosovou cestu IPv4, proveďte následující kroky: |
- 1. V prostředí produktu iSeries Navigator vyberte **Server —> Síť —> Konfigurace TCP/IP —> IPv4**. |
- 2. Klepněte pravým tlačítkem myši na **Přenosové cesty** a vyberte **Nová přenosová cesta**. |
- 3. Při konfiguraci nové přenosové cesty IPv4 postupujte podle pokynů průvodce. |

#### **Přidání přenosových cest IPv6** |

Jakékoli změny, které provedete v informacích o přenosové cestě, začnou platit okamžitě. |

- Chcete-li nakonfigurovat novou přenosovou cestu IPv6, proveďte následující kroky: |
- 1. V prostředí produktu iSeries Navigator vyberte **Server —> Síť —> Konfigurace TCP/IP —> IPv6**. |
- 2. Klepněte pravým tlačítkem myši na **Přenosové cesty** a vyberte **Nová přenosová cesta**. |
- 3. Při konfiguraci nové přenosové cesty IPv6 postupujte podle pokynů průvodce. |

# **Kapitola 8. Odstraňování problémů s IPv6**

<span id="page-46-0"></span>| |

Pokud jste na serveru nakonfigurovali IPv6, můžete používat několik stejných nástrojů pro odstraňování problémů jako u IPv4. Například nástroje pro trasování přenosové cesty a testování spojení (příkaz PING) přijímají formáty adres IPv4 i IPv6; můžete je proto používat k testování spojení a přenosových cest u obou | typů sítí. Kromě toho můžete pomocí funkce trasování komunikace trasovat data na obou typech | komunikačních linek IPv4 i IPv6. | | |

Obecné pokyny k řešení problémů souvisejících s IPv4 a IPv6 najdete v tématu Odstraňování problémů s | TCP/IP. |

# <span id="page-48-0"></span>**Kapitola 9. Související informace k nastavení TCP/IP**

Nyní, když je server nastaven a v provozu, se možná ptáte: ″Co dalšího bych mohl se serverem udělat?″ Níže jsou uvedeny příručky a Redbooks (červené knihy) společnosti IBM (ve formátu PDF) a témata v aplikaci Information Center, která souvisejí s tématem Nastavení TCP/IP. Soubory PDF můžete prohlížet nebo tisknout. Chcete-li využít všech výhod TCP/IP na serveru iSeries, prostudujte si následující odkazy:

### **Manuály**

- v **TCP/IP Configuration and Reference** (asi 100 stran) Tato publikace nabízí informace o konfigurování TCP/IP (Transmission Control Protocol/Internet Protocol) a o provozu a správě sítě.
- v **Tips and Tools for Securing your iSeries** (asi 254 stran) Tato publikace obsahuje základní doporučení k používání funkcí zabezpečení dat serveru iSeries k ochraně serveru a k provádění souvisejících činností.

### **Červené knihy (Redbooks)**

- v **TCP/IP Tutorial and Technical Overview** Tato červená kniha obsahuje informace o základech TCP/IP.
- v **TCP/IP for AS/400: More Cool Things Than Ever** Tato červená kniha obsahuje rozsáhlý seznam běžných aplikací a služeb TCP/IP.

#### **IPv6**

- **[IETF \(Internet Engineering Task Force\)](http://www.ietf.cnri.reston.va.us/)** (http://www.ietf.cnri.reston.va.us/) Zde se seznámíte se skupinou osob vyvíjející protokol Internetu včetně IPv6.
- **[IPv6 \(IP Version 6\)](http://playground.sun.com/pub/ipng/html/ipng-main.html)** (http://playground.sun.com/pub/ipng/html/ipng-main.html) Zde najdete aktuální specifikace IPv6 a odkazy na různé zdroje informací o IPv6.
- **[Fórum o IPv6](http://www.ipv6forum.com/)**(http://www.ipv6forum.com/) Zde najdete nové články a akce poskytující informace o nejnovějším vývoji IPv6.

### **Jiné informace**

v **TCP/IP**

Toto téma obsahuje informace o aplikacích a službách TCP/IP, které jsou za hranicemi rozsahu poskytovaného konfigurací.

K uložení PDF souboru na svou pracovní stanici za účelem prohlížení a tisku použijte tento postup:

- 1. Klepněte pravým tlačítkem myši v prohlížeči na odkaz na soubor PDF (klepněte pravým tlačítkem na výše uvedený odkaz).
- 2. Klepněte na **Save Target As... (Uložit cíl jako...)**.
- 3. Vyhledejte adresář, do kterého chcete PDF soubor uložit.
- 4. Klepněte na **Save** (Uložit).

Potřebujete-li k prohlížení nebo tisku těchto souborů PDF aplikaci Adobe Acrobat Reader, můžete si její kopii

stáhnout z webové [stránky Adobe](http://www.adobe.com/prodindex/acrobat/readstep.html) (www.adobe.com/prodindex/acrobat/readstep.html)  $\blacktriangleright$ .

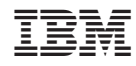

Vytištěno v Dánsku společností IBM Danmark A/S.